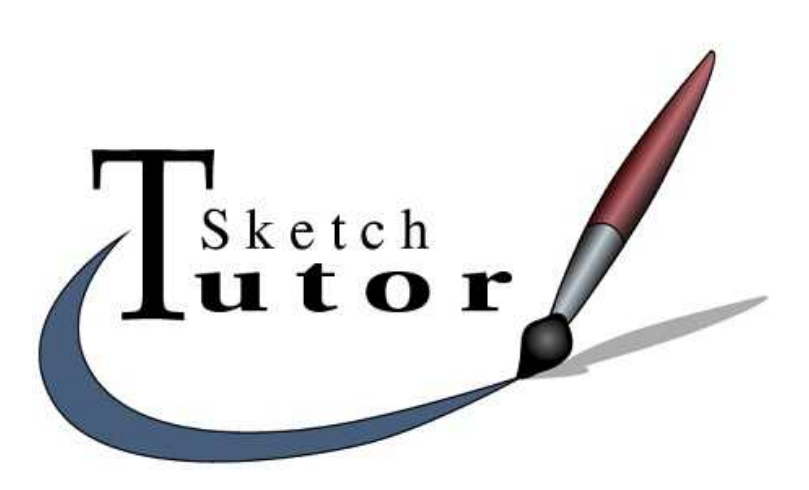

# **Sketch : guide de l'utilisateur**

Bernhard Herzog, Toussaint frédéric, Yves Ceccone, André Pascual

# Index

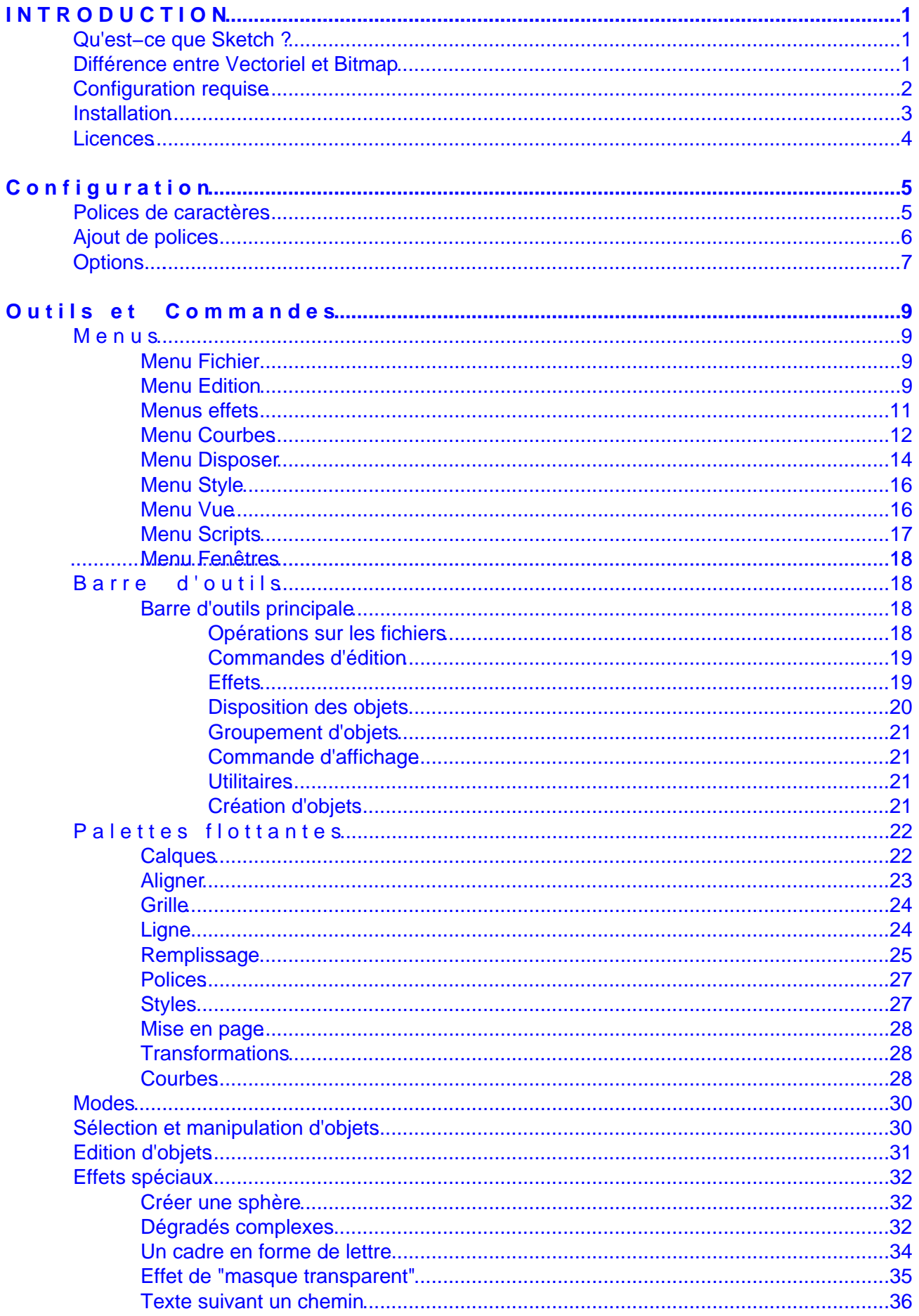

# Index

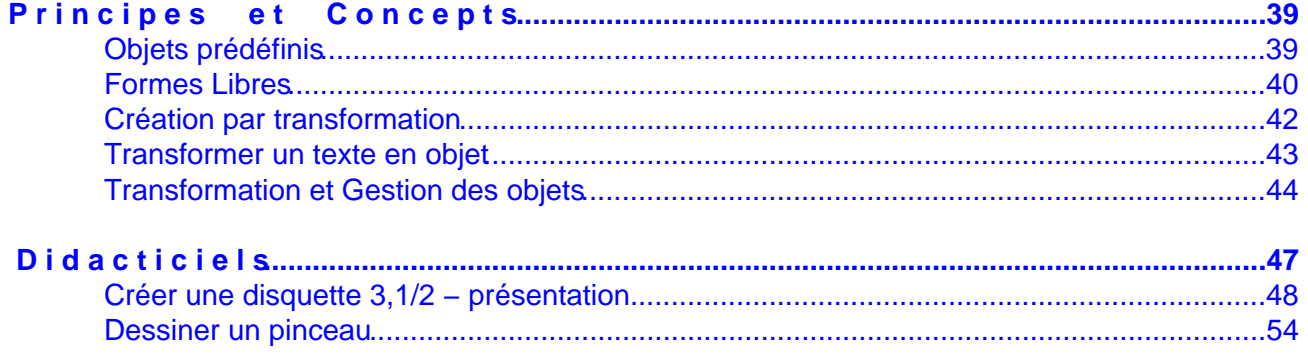

# **I N T R O D U C T I O N**

## <span id="page-4-0"></span>**Qu'est−ce que Sketch ?**

Sketch est un programme de dessin interactif et orienté objet. Vous pouvez dessiner facilement différents objets composés comme des rectangles, ellipses, lignes, textes, courbes, etc.... Sketch vous permet de manipuler ces objets sur un canevas de travail : déplacement, rotation, re−dimensionnement, changement de couleur, application de textures, etc.... Vous pouvez par la suite exporter votre travail vers d'autres formats d'image ou plus simplement, imprimer directement votre composition.

Ce type de programme est également appelé programme de *dessin vectoriel car* les objets dessinés sont conservés en mémoire sous forme de coordonnées mathématiques. Il existe d'autres programmes de dessin de ce type : Xfig, Tgif, Sodipodi, Gyve sont des programmes libres et gratuits. Les plus connus sont des programmes commerci[aux comme Core](#page-5-0)l Draw ou Adobe Illustrator.

Sketch est un programme qui est écrit avec un langage de programmation interprété appelé Python, ce qui le rend unique en son genre.

## **Différence entre Vectoriel et Bitmap**

Il existe deux types de programmes informatiques pour la réalisation graphique en 2 dimensions : les programmes de dessin vectoriel comme Sketch et des programmes de dessin bitmap comme the Gimp ou Adobe Photoshop. Bien que tous deux permettent de réaliser des graphiques, leur mode de fonctionnement, leur approche et finalement leur utilité sont totalement différents.

## **Le dessin Bitmap :**

Le dessin bitmap porte ce nom car il s'agit simplement de travailler avec des pixels. Le pixel un point qui peut avoir une valeur de couleur et de transparence. Les images qui sont très souvent utilisées sur Internet sont composées d'un nuage de pixels, il en va de même pour les images numérisées et les photos numériques. Si on effectue un zoom sur ce type d'image voici ce que l'on obtient :

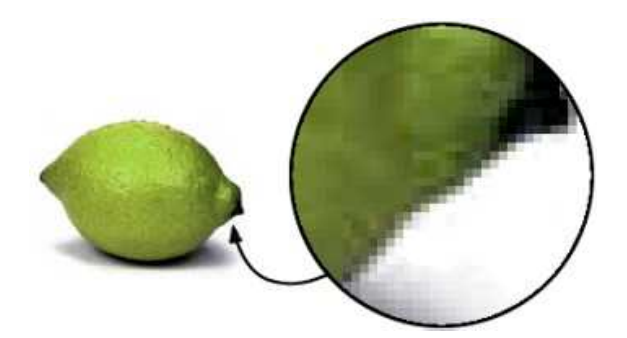

On peut constater que le zoom (ici à 600%) fait apparaître immédiatement les pixels qui composent l'image. Le logiciel de dessin bitmap va permettre de sélectionner ces pixels pour ensuite les manipuler, changer leur couleur, etc. Ce type d'image et de logiciel convient parfaitement pour la retouche photographique, le photomontage, les trucages photos et le dessin à la main avec une tablette graphique où l'on peut facilement utiliser des outils comme le crayon ou l'aérographe et comportant des buses différentes pour en modifier la forme. Bien évidemment, plus il y a de pixels dans une image et plus son "poids" numérique augmente

#### <span id="page-5-0"></span>**Le dessin vectoriel :**

Contrairement au dessin bitmap où les objets sont composés de pixels, le dessin vectoriel est composé d'objets qui sont des courbes mathématiques (dites de Bézier du nom du mathématicien qui les a inventées) ou des droites et segments qui ont une couleur et une taille. Leur principal avantage est de ne pas souffrir du phénomène de pixelisation lorsque on cherche à faire un zoom sur une partie ou la totalité de l'image :

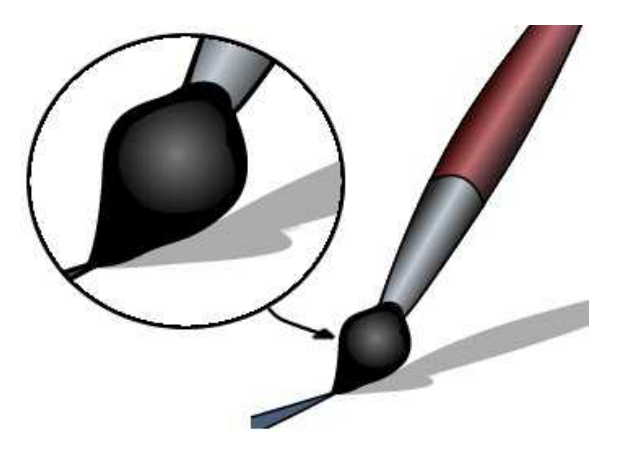

Quand un zoom est fait, automatiquement les courbes composant le dessin sont recalculées pour être mises à l'échelle. Ce type de dessin permet de revenir facilement sur un élément ou un groupe d'éléments pour le remodifier à volonté et sans que la qualité du travail ne soit altérée. Ce type de dessin est très pratique pour certaines réalisations qui demandent des résolutions de travail importantes. Comme le dessin ne comporte que des cordonnées mathématiques, son poids numérique ne varie pas avec la taille de l'image, contrairement au bitmap qui voit sa taille augmenter avec le nombre de pixels.

## **Configuration requise**

Heureusement Sketch ne réclame pas une machine surpuissante pour pouvoir être utilisé dans de bonnes conditions, l'utilisation de la mémoire est de 6 Mo à plus selon le nombre d'objets affichés, toutefois on peut optimiser l'utilisation de la mémoire par l'utilisation des calques. Remarquez que Sketch n'apparaît pas sous le nom de Sketch dans la liste des processus mais sous le nom de Python. En effet Sketch est un programme qui est composé de scripts exécutés par le module Python. Pour une utilisation optimale on peut conseiller raisonnablement un Pentium 200 avec 64 Mo de RAM. Bien évidemment il est conseillé d'avoir au moins un moniteur 17 pouces si on veut travailler dans de bonnes conditions car Sketch comporte de nombreuses palettes flottantes. Il nous est impossible de conseiller une distribution Linux, toutefois Sketch a besoin des librairies suivantes pour fonctionner :

Python 1.52 Python imaging 1.0 tcl/tk 8.0

Ces librairies et Sketch sont disponibles au format rpm (utilisé par la plupart des distributions), au format .deb (distribution Debian et Corel) ou de sources si vous désirez l'adapter sur des solutions matérielles peu répandues (sparc ou alpha).

Vous trouverez l'ensemble de ces fichiers sur le site officiel de Sketch :

http://sketch.sourceforge.net et plus d'informations sur la façon de procéder sur la page suivante.

## <span id="page-6-0"></span>**Installation**

### **Installation ou vérification des librairies**

Pour fonctionner, Sketch a besoin de certaines bibliothèques

#### **− Tcl/tk**

La grande majorité des distributions incluent ce paquetage, la version utilisée est la tcl/tk 8.0, les versions Tcl 7.6 et Tk 4.2 devraient quand même fonctionner. Vous pouvez trouver ce paquetage à cette adresse

: http://www.scriptics.com/software/download.html

#### **− Python**

Python est un langage de programmation interprété, il est disponible à l'adresse [http://www.python.org/vous pouvez le télécharger](http://www.scriptics.com/software/download.html) au format rpm et sous forme de sources mais le plus souvent ce paquetage est installé par défaut dans toutes les distributions Linux, vérifiez tout de même si vous ne l'avez pas avant de le [télécharger.](http://www.python.org/)

Sketch fonctionne à partir de la version 1.51.1 de Python, des versions antérieures ne fonctionneront pas. Si vous compilez Python sur votre poste, vérifiez à autoriser la compilation du module Tkinter (voir le fichier d'installation de Python). Tkinter est l'interface Tk de Python.

#### **−Python Imaging Library (PIL)**

La Python Imaging Library est une bibliothèque qui permet de gérer différents formats d'images. Vous pouvez en trouver une version au format rpm à cette adresse : http://www.pythonware.com . Vous pouvez également télécharger les sources et les compiler sur votre machine, consultez le fichier d'installation fournit pour plus d'informations sur les options de compilations. C'est la version 1.0 qui est utilisé po[ur le développement de Sket](http://www.pythonware.com)ch mais d'autres version devraient fonctionner.

#### **−Python XML (optionnel)**

Cette librairie est requise si vous désirez importer des fichiers SVG. Si vous ne connaissez pas XML et SVG sautez directement cette étape, elle n'est pas nécessaire pour le fonctionnement de Sketch. Vous trouverez les sources de ce paquetage à http://www.python.org/topics/xml/download.html

#### **Installation à partir [de fichiers rpm\( redhat package manager\)](http://www.python.org/topics/xml/download.html)**

C'est la méthode la plus simple pour installer Sketch. Si toutes les librairies citées précédemment sont correctement installées vous pouvez télécharger Sketch au format rpm. A partir d'un terminal vous pouvez lancer la commande suivante : rpm −i /répertoire\_contenant\_le\_fichier/sketch−0.6.x−1.i386.rpm Il arrive parfois que certaines bibliothèques sont installées mais n'apparaissent pas dans la base de donnée des RPM, automatiquement le programme RPM vérifie si toutes les bibliothèques nécessaires au bon fonctionnement du programme sont présentes, si une est absente il bloque l'installation. Si vous savez que cette bibliothèque est présente (car vous l'avez vous même compilé par exemple) vous pouvez ajouter le paramètre −force à la commande rpm pour le contraindre à l'installer.

#### <span id="page-7-0"></span>**Installation par compilation des sources**

Après avoir décompacté l'archive contenant les sources et ouvert un xterm à partir du répertoire créé, vous allez configurer et compiler Sketch.

- ♦ la configuration : ./setup.py configure
- ♦ la compilation : ./setup.py build
- ♦ installation : ./setup.py install

Si tout c'est bien passé et si vous aviez toutes les bibliothèques installées, tout devrait normalement fonctionner en saisissant sketch dans un terminal. Remarquez que pour pouvoir compiler un programme, il vous faudra avoir installé les paquetages de dévelopement des bibliothèques cités précédemment si vous ne les avez pas compilé sur votre machine.

Par défaut Sketch n'est pas compilé avec la prise en charge des locales, si vous désirez l'avoir en Français ou en une autre langue (dont la traduction a été faite) précisez l'option ./setup.py configure −−with−nls .

## **Licences**

Voici ce que dit **Bernard Herzog**,l'auteur de Sketch, à propos de la licence sous laquelle est placé Sketch :

− "Sketch est publié sous la licence LGPL (GNU Library General Public License)

− J'ai utilisé cette licence car de nombreuses parties de Sketch sont utilisables comme librairies (et sont utilisées de cette façon par Sketch), et que cette solution est moins restrictive que d'utiliser 2 licences différentes : la classique lic[ence G](LGPL.txt)NU (General Public License) pour le programme et la LGPL pour les librairies."

Cette documentation sur Sketch a été rédigée en français par : Toussaint Frédéric, Yves Ceccone, André Pascual, et est placée sous licence FDL (GNU Free Documentation License).

# **C o n f i g u r a t i o n**

## <span id="page-8-0"></span>**Polices de caractères**

### **Introduction**

Les polices de caractères sous Linux et X ont quelque chose de complexe (situation qui devrait s'améliorer avec la version 4 de XFree). Sketch utilise le format Postscript pour l'impression. A cette fin, il a besoin d'identifier les polices par leur nom Postscript et a besoin de connaître la métrique adaptée (la métrique permet de positionner les lettres individuellement). Les noms de polices utilisées par Sketch doivent également exister sous X afin qu'il puisse les afficher correctement.

Les informations dont Sketch a besoin pour faire correspondre les noms Postscripts, les noms métriques (fichiers **.afm**) et les noms sous X sont enregistrés dans des fichiers **.sfd**.

## **Les fichiers .sfd**

Les fichiers **.sfd** permettent de faire correspondre les noms des polices avec leur fichier de description métrique correspondant et à leur nom sous X. Par exemple pour la police Courrier on trouvera la ligne correspondante dans le fichier **sfd** :

Courier, ... ,−adobe−Courier−medium−r−normal,iso8859−1,pcrr8a

Cette ligne indique à Sketch que le fichier métrique est pcrr8a.afm, que le nom de la police est −adobe−Courier−medium−r−normal et que le type est iso8859−1. La partie manquante après courrier (remplacée par ...) décrit la taille et les transformations. Ces parties sont automatiquement remplies par Sketch, qui détermine également de façon arbitraire que la police peut être redimensionnée. En fait le serveur d'affichage XFree utilisé sous Linux a cette possibilité, d'autres serveurs sur d'autres plates−formes ne l'ont pas.

Si une police n'est pas correctement installée sur le serveur ou sous un nom différent Sketch ne pourra pas afficher le texte. Au démarrage, Sketch lit chaque fichier .**sfd** contenu dans son répertoire de police (/font).

### **Chemin d'accès aux polices**

Sketch maintient une liste de répertoires où il peut chercher une liste de fichiers **.sfd, .afm** (métriques). Veuillez remarquer que cela est spécifique à sketch et n'a absolument aucun rapport avec les répertoires de polices de X.

Par défaut (depuis la version 6.2) les chemins de polices sont :

- ♦ /repertoire\_d'installation\_de\_sketch/Resources/Fontmetrics
- ♦ /usr/X11R6/lib/X11/fonts/Type1
- ♦ /usr/share/ghostscript/fonts

Si vous avez besoin d'ajouter des répertoires ou de modifier les chemins d'accès des répertoires, vous pouvez le faire par le fichier de démarrage de Sketch propre à chaque utilisateur : **~/.sketch/userhooks.py** (le symbole ~ indique votre répertoire utilisateur). Ce fichier est exécuté <span id="page-9-0"></span>par Sketch s'il existe, exemple d'ajout de répertoire :

from Sketch import config

config.font\_path.append('/usr/local/share/fonts/bitstream')

La section suivante vous explique comment ajouter des polices utilisables par Sketch.

## **Ajout de polices**

Si vous désirez installer de nouvelles polices "Type1" pour Sketch vous devez d'abord les installer pour X et vous devez créer le fichier **sfd** pour que Sketch puisse les reconnaître.

Pour la partie qui concerne X vous pouvez consulter les pages de man suivantes :

- mkfontdir pour créer le fichier contenant les font.scale et les font.alias
- Xset
- Xserveur pour des informations plus générales
- XF86Config pour le paramétrage de X

Pour faciliter la configuration des polices, Sketch est distribué avec l'outil **mkfontdb.py** qui peut créer à la fois les fichier **.sfd** et les fichiers **fonts.scale** pour X. De l'avis de l'auteur c'est une bonne idée de générer les deux types de fichiers avec le même outil, ainsi est−on certain d'avoir des fichiers qui correspondent. Si ils ne correspondent pas parfaitement Sketch ne pourra pas afficher les polices.

La plus simple façon d'utiliser **mkfontdb.py** pour installer de nouvelles polices est la suivante :

- Créer un répertoire dans usr/local/share/fonts et y mettre les fichiers **.afm et .pfa ou .pfb** des polices que l'on désire installer (vous pouvez mettre également ce répertoire dans /usr/X11R6/lib/X11/fonts, mais par convention il vaut mieux respecter /usr/local/share/fonts).
- Faire un lien symbolique de **mkfontdb.py** contenu dans le répertoire /tool de l'installation de Sketch vers le répertoire /usr/local/bin
- Lancer la commande **mkfontdb.py** avec l'option −s qui écrit le fichier **std.sfd** et l'option −x qui génère le fichier **fonts.scale**.
- Ajouter le répertoire des polices dans le fichiers de configuration de X (/etc/XF86Config)
- Ajouter les fichiers **.afm** et **.sfd** dans le répertoire /répertoire\_Sketch/ressources/FontMetrics
- Indiquez la présence des nouvelles polices à X en éditant le fichier /etc/X11/XF86Config et en ajoutant le chemin du nouveau répertoire.

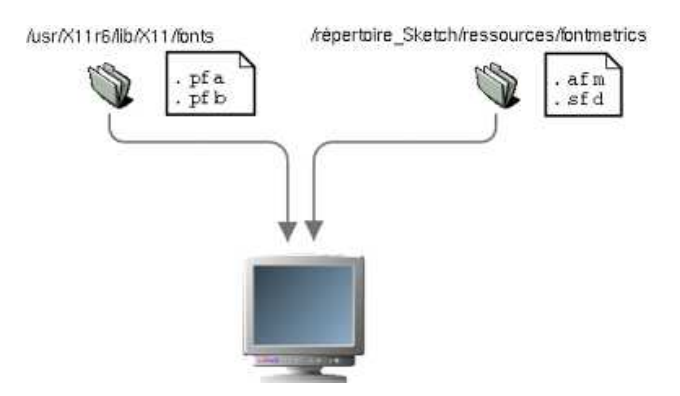

Dans certains cas il faudra renommer le fichier fonts.scale par fonts.dir si on veut qu'il soit reconnu par X. Indiquez à Sketch la présence de ces polices, soit en recopiant le fichier **sfd** et les fichiers

<span id="page-10-0"></span>**.afm** dans le répertoire /ressources/fontmetrics de Sketch, soit en créant le fichier **userhooks.py** comme c'est expliqué dans la rubrique précédente. Redémarrez X et Sketch, vos polices seront alors prises en compte. Notez que si les fichiers sont compactés (ex: .afm.gz) vous devrez d'abord les décompacter pour que cela fonctionne.

Vos nouvelles polices sont installées et vous pouvez les voir s'afficher correctement , toutefois si vous désirez exporter votre travail en postscript ou l'imprimer, vous constaterez que la police sera remplacée par une police courante. Vous n'avez pas fait d'erreurs à l'installation, cela provient simplement de Ghostscript qui est l'interprétreur Postscript utilisé sous Linux. La fonction de ce programme est de transformer les fichiers postscripts en données compréhensibles pour le moniteur (affichage pour prévisualisation) ou l'imprimante. Ghostscript vérifie si il possède la police insérée dans le document, si il ne la trouve pas il la remplace simplement par une autre. Pour pouvoir imprimer avec vos nouvelles polices il y a deux solutions :

- Vous convertissez le texte en courbes par le menu courbes−>convertir en courbes
- Vous ajoutez vos polices à la base de Ghostscript

La solution la plus simple est de convertir le texte en courbes, ainsi êtes−vous certain d'avoir le même résultat en exportant votre fichier (tout le monde n'a pas installé les mêmes polices que vous) ou en l'imprimant.

## **Pour information :**

Il existe un outil qui permet de convertir rapidement les polices TrueType en polices type1 (fichiers.pfa et afm), cet outil se nomme ttf2tp1. Vous pouvez le trouver à l'adresse suivante : http://www.netspace.net.au/~mheath/ttf2pt1/

## **[Options....](http://www.netspace.net.au/~mheath/ttf2pt1/)**

Par la commande du menu Fichier−>Option vous ouvrez la boite de dialogue des options générales de Sketch.

Cette boite vous donne accès au points suivants : **Niveaux d'annulations :**

> Vous pouvez préciser ici le nombre d'annulation que Sketch doit conserver en mémoire, si votre machine dispose d'une bonne quantité de RAM (64Mo semble le standard pour travailler correctement) vous pouvez cocher l'option illimité.

## **Duplication :**

Les deux valeurs que vous pouvez modifier ici concernent le décalage d'un objet dupliqué par rapport à son original, ce paramètre peut être utile dans le cas où vous désirez répéter le même élément selon un espace précis. l'exemple ci dessous a été réalisé en indiquant une valeur de duplication nulle sur l' axe vertical et de 50 points sur l'axe horizontal.

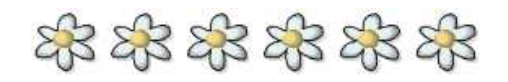

Bien évidemment vous pouvez également réaliser la même chose avec l'outil transformation mais dans ce cas ce ne sont pas des objets indépendants et vous ne pourrez pas les modifier individuellement. De plus, vous n'avez pas la même précision.

## <span id="page-11-0"></span>**Unité par défaut**

Sketch propose plusieurs unités pour le paramétrage de sa grille et de ses guides. Vous avez le choix entre des points, inches, cm et mm. Ces paramètres ne sont pris en compte que lorsque vous cliquez sur Ok dans la boite de dialogue.

# **O u t i l s e t C o m m a n d e s**

# **M e n u s**

## <span id="page-12-0"></span>**Menu Fichier**

### **Nouveau :**

Permet de créer un nouveau fichier, Sketch ne supporte pas le multi−document, le fichier en cours sera donc fermé pour pouvoir afficher le nouveau.

## **Ouvrir :**

Permet de charger un fichier existant dans Sketch. Sketch détermine automatiquement le type de fichier. Sketch peut ouvrir les fichiers au format Xfig, ai (adobe illustrator), CMX (format d'échange de Corel), SVG (le nouveau standard de dessin vectoriel sur internet) et les fichiers WMF.

### **Enregistrer, enregistrer sous....**

Permet d'enregistrer le document en cours d'exécution. Si le fichier ouvert était déjà enregistré dans le format sk (format de sketch), il sera automatiquement enregistré après que Sketch aura crée un fichier de sauvegarde. Si le document n'avait pas de nom ou provenait d'un autre format de fichier, vous devrez alors spécifier un nom. Sketch peut enregistrer les fichiers au format SK, AI (illustrator) et en SVG (fonctionnalité non complète).

## **Enregistrer en Postscript :**

Enregistre le document en cours d'exécution dans le format PostScript conforme à la spécification eps. Ce format est très répandu dans le monde de la PAO.

### **Imprimer :**

Imprime le document en cours

### I**mporter un fichier :**

Cette fonction permet d'insérer un document dans le fichier actuellement ouvert. Au moment d'importer un cadre en pointillés collé à la souris apparaît afin de déterminer l'endroit où le dessin doit être déposé.

### **Options :**

Permet de configurer certaines options de Sketch, consultez la page de configuration

## **A propos de Sketch :**

A propos de Sketch....

### **Liste des derniers documents ouverts :**

Très pratique, Sketch garde en mémoire les derniers documents sur lesquels vous avez travaillé.

### **Quitter :**

Quitte Sketch, si le document a été modifié sans être enregistré, la question de l'enregistrer vous sera posée.

## **Menu Edition**

### **Annuler**

Annule la dernière opération effectuée.

## **Refaire**

Permet de refaire ce qui a été annulé

## **Effacer l'historique d'annulation**

Sketch conserve en mémoire toutes les opérations que vous effectuez, vous pouvez limiter le nombre d'annulations dans la boîte de dialogue des options.

Vous pouvez à tout moment vider l'historique des annulations en sélectionnant cette commande.

## **Copier...**

Copie l'objet ou le groupe d'objets sélectionné et le [stocke d](#page-11-0)ans le presse−papiers de Sketch. La fonction de copier, couper/coller ne fonctionne pas si vous tentez de copier ou couper un groupe d'objets d'un calque vers un autre calque.

### **Coupe...**

Coupe l'objet ou le groupe d'objets sélectionné du canevas et le stocke dans le presse−papiers de Sketch.

### **Coller...**

Colle le contenu du presse−papier sur le canevas, l'objet apparaît sous la forme d'un cadre en pointillés attaché à la pointe de la souris, cliquez à l'endroit désiré pour coller l'objet.

#### **Supprimer**

Supprime l'objet ou le groupe d'objets sélectionné.

### **Tout sélectionner**

Permet de sélectionner l'ensemble des objets présents sur le canevas. Les objets qui sont sur un calque qui est masqué seront ignorés, seuls les éléments visibles seront pris en compte.

#### **Dupliquer**

Permet de faire un clone de l'objet ou du groupe d'objets sélectionné, le clone apparaît automatiquement à coté de l'original.

#### **Créer**

Cette entrée contient des sous−menus qui sont décrits ci−dessous :

- ♦ Dessiner un rectangle
- ♦ Dessiner une ellipse
- ♦ Dessiner une poly−ligne
- ♦ Insérer du texte
- ◆ [Insérer image....](#page-24-0)
- ◆ [Texte LCD](#page-24-0)

Permet [de créer du text](#page-25-0)e façon cristaux liquides, vous pouvez spécifier la taille dans la boît[e de dialogue text](#page-25-0)e LCD.

♦ Polygone régulier

Ouvre une boite de dialogue qui permet de créer des polygones, vous pouvez spécifier le nombre de sommets et le rayon.

### **Mode sélection**

Permet de mettre Sketch dans le mode de sélection, vous trouverez plus d'informations sur la page des sélections.

#### **Mode édition**

Per[met de basc](#page-34-0)uler Sketch dans le mode d'édition d'objets, vous trouverez plus d'informations sur

## <span id="page-14-0"></span>**Menus effets**

#### **Retournement horizontal**

Cette commande permet de retourner horizontalement un objet ou un groupe d'objets sélectionné.

#### **Retournement vertical**

Cette commande permet de retourner verticalement un objet ou un groupe d'objets sélectionné.

#### **Annuler la modification**

Cette commande fonctionne lorsque du texte, si il n'a pas été converti en courbe, est redimensionné.

#### **Transformations...**

Cette commande permet d'ouvrir la palette flottante des transformations. Les transformations fonctionnent avec deux objets : le premier et le dernier élément. Vous devez sélectionner ces deux éléments (un cercle et un rectangle par exemple) et l'outil transformation vous générera automatiquement un nombre x d'éléments intermédiaires à ces deux formes. Il s'agit d'un outil très pratique pour la création de dégra[dés complexes. Vous trouverez d'avan](#page-32-0)tages d'informations sur les transformations dans la section des palettes flottantes et des effets spéciaux

#### **Annuler Transformation**

Annule la transformation qui a été effec[tuée.](#page-32-0)

#### **Créer un masque**

Il s'agit d'une fonction assez pratique qui permet de créer des intersections d'objets. Par exemple vous désirez créer du texte rempli par une texture. D'abord vous importez l'image bitmap composant le fond, ensuite vous la découpez selon le texte. Pour ce faire, vous devez sélectionner les deux objets et appliquer la commande "Créer masque". Notez bien cette commande n'est fonctionnelle que sur des courbes et inopérante sur des groupes d'objets; en conséquence vous devez les dégrouper avant. La hiérarchie des objets sur le calque n'est pas neutre: c'est l'objet au sommet de la pile (le plus au−dessus) qui découpe. L'image ci−dessous montre un groupe d'objets (la pointe du pinceau) dont le masque est le cercle. Il est possible de modifier la taille du cercle, ce qui a pour effet de redimensionner automatiquement les objets groupés avec le cercle (ici la pointe du pinceau) et de créer un effet de zoom (note : le pinceau en taille d'origine derrière est un duplicata réalisé avant la création du masque).

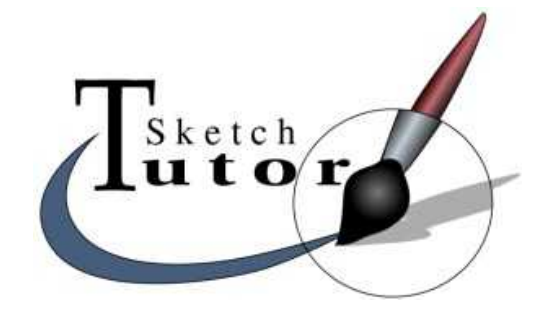

Vous trouverez un exemple pratique dans la section effets spéciaux

#### **Créer un "texte chemin"**

<span id="page-15-0"></span>Cette fonction permet de créer un texte qui suit un chemin, il subit donc une déformation. Vous devez pour cela créer une courbe et du texte puis sélectionner les deux. A ce moment−là cette commande devient disponible, et une fois appliquée votre texte va suivre exactement le tracé de la courbe; vous pouvez ensuite remodifier le texte et la courbe. Si vous cliquez avec le bouton droit de la souris sur l'objet sélectionné, le menu contextuel vous propose deux options : lettres selon chemin et lettres toujours droites. C'est aussi par ce menu que vous pouvez sélectionner le texte ou la courbe si vous désirer les modifier. Les lettres selon chemin permettent d'orienter le texte exactement avec la courbe, l'option lettres toujours droites laissant les lettres toujours verticales. Les deux images ci dessous illustrent ces options :

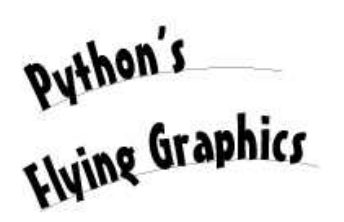

<sub>Fonty</sub> Python's<br>Flying Graphics

Lettres selon chemin Lettres toujours droites

Vous trouverez un exemple concret sur la méthode à employer dans la rubrique effets spéciaux

## **Menu Courbes**

L'ensemble de ces commandes (sauf pour convertir en courbe et pour associer Bézier) n'est disponible que dans le mode d'édition et sont disponibles également via la palette flottante des courbes. Les courbes sont souvent appelées courbes de Bézier du nom du mathématicien français qui les a inventées.

### **Angle**

[Permet d](#page-32-0)e ne modifier qu'une seule poignée sur un noeud en mode Bézier.

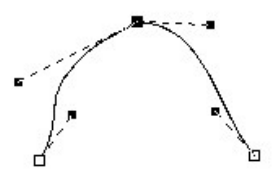

### **Lisser**

Cette commande vous permet de transformer un angle vif en un angle lisse (Bézier), sélectionnez le ou les noeuds sur lesquels vous désirez appliquer les modifications.

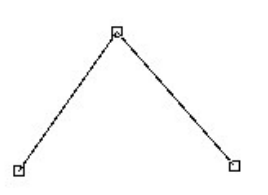

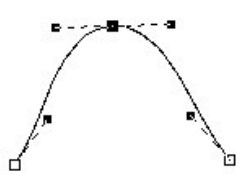

## **Symétrie**

<span id="page-16-0"></span>Cette commande effectue la symétrie des poignées des courbes de Bézier, vous avez donc deux segments identiques.

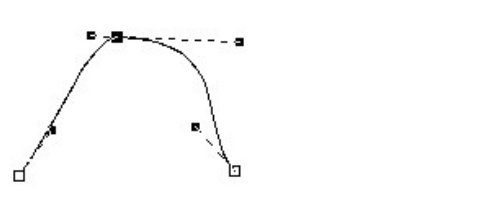

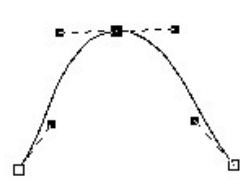

## **Courbe−−>Ligne**

Permet de transformer une courbe composée de noeuds de Bézier en une ligne composée d'angles vifs (voir les images de la section lisser qui illustrent aussi bien cette commande).

## **Ligne−−>Courbe**

Fonction inverse à la précédente.

### **Supprimer Noeuds**

Choisissez un noeud du tracé et prenez cette commande pour le supprimer.

## **Ajouter un noeud**

Pour ajouter un noeud vous devez d'abord cliquer à l'endroit où vous désirez le mettre, un point apparaît alors sur le tracé, prenez ensuite cette commande pour le transformer en noeud.

### **Joindre Noeuds**

Vous pouvez fusionner deux extrémités en sélectionnant les deux noeuds qui les composent et en choisissant cette commande. Indispensable si vous désirez fermer une courbe. Pour sélectionner deux noeuds, sélectionnez d'abord le premier puis cliquez sur le second en maintenant la touche Majuscule enfoncée (Shift).

### **Couper la courbe**

Sélectionnez le point où vous désirez séparer la courbe, puis prenez cette commande.

### **Associer Bézier**

Cette commande va vous permettre de fusionner deux courbes qui sont considérées comme deux objets distincts. Pour que cette commande fonctionne vous devez sortir du mode d'édition (barre d'espace), sélectionner les deux courbes et lancer cette commande. Automatiquement il ne vous restera qu'un seul objet.

## **Séparer Bézier**

Pour séparer une courbe en plusieurs objets distincts vous devez au préalable vous assurer que la courbe est composée de plusieurs segments séparés, si ce n'est pas le cas vous devez le faire avec la commande "Couper la courbe". Vous aurez autant d'objets que de segments.

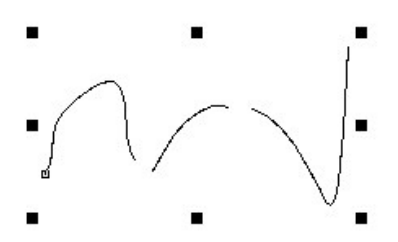

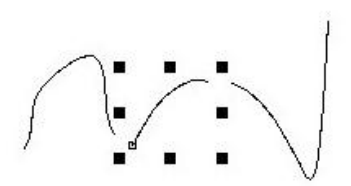

## <span id="page-17-0"></span>**Convertir en courbes**

Cette commande permet de transformer un élément de texte en courbes. Vous devez transformer le texte en courbe si vous désirez le transformer en masque ou si vous désirez l'utiliser avec des transformations.

## **Menu Disposer**

## **Ali[gner...](#page-15-0)**

Ouvre la boîte de dialogue des alignements

## **Déplacer en haut**

Permet de mettre l'objet ou le g[roupe d](#page-27-0)'[obje](#page-27-0)ts sélectionné au−dessus de tout autre élément.

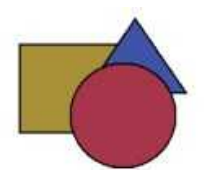

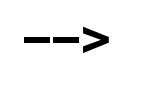

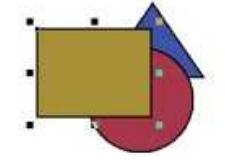

## **Déplacer en bas**

Permet de mettre l'objet ou le groupe d'objets sélectionné au−dessous de tout autre élément.

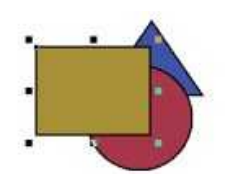

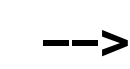

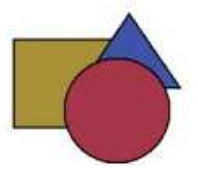

## **Au dessus...**

Permet de mettre l'objet ou le groupe d'objets sélectionné au−dessus d'un autre élément.

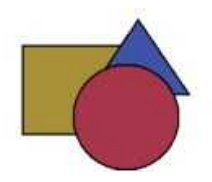

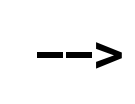

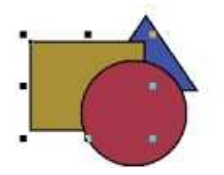

#### **Au dessous...**

Permet de mettre l'objet ou le groupe d'objets sélectionné au−dessous d'un autre élément.

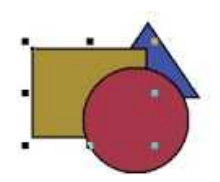

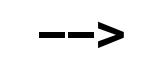

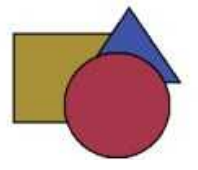

### **Limite horizontale**

Permet d'aligner des objets sur leur limite horizontale (exactement l'un sur l'autre).

### **Limite verticale**

Permet d'aligner des objets sur leur limite verticale (exactement l'un à côté l'autre).

### <span id="page-18-0"></span>**Grouper**

Cette commande permet de grouper un ensemble d'objets pour qu'ils n'apparaissent que sous la forme d'un seul et même élément.

## **Dégrouper**

Permet de défaire un groupe d'objets.

## **Objets magnétiques**

Quand cette option est activée, l'objet qui est en cours de déplacement sera "attiré" vers l'objet auprès duquel il passera.

## **Grilles magnétiques**

Quand cette option est activée, les objets s'aimantent sur la grille de construction, cela permet de pouvoir les disposer avec précision. Par défaut la grille de Sketch ne s'affiche pas, il vous faut l'afficher si vous désirez la voir. Vous trouverez les explications nécessaires à cette opération dans la section des calques.

## **Grille**

Permet d'ouvr[ir la pale](#page-26-0)tte flottante de la grille.

## **Guides magnétiques**

Les guides sont des lignes de travail qui servent à guider les objets du canevas, ce sont comme des règles de con[struction. Pour ajouter des g](#page-28-0)uides vous n'avez qu'à cliquer dans une des règles qui entoure le canevas de travail et faire glisser la souris sur le canevas, le guide apparaît automatiquement, vous pouvez aussi choisir une des commandes suivantes. Comme pour la grille, ces guides peuvent attirer les objets en déplacement passant à leur

proximité. Cette fonction est très pratique si on veut être certain d'aligner des objets sur le même axe.

## **Ajouter un guide horizontal**

Cette fonction est aussi accessible en cliquant sur la règle horizontale et en faisant glisser le pointeur sur le canevas.

## **Ajouter un guide vertical**

Cette fonction est aussi accessible en cliquant sur la règle verticale et en faisant glisser le pointeur sur le canevas.

### **Guides...**

Ouvre la palette flottante des Guides, cette palette vous affiche la liste des guides existant sur votre canevas.

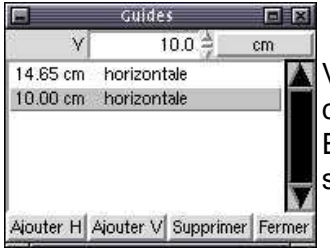

Vous pouvez cliquer sur un des guides existants, spécifier sa position (en cm ici) sur le canevas via le champ de saisie numérique, appuyez sur Entrée pour valider la position. Vous pouvez également ajouter ou supprimer des guides par cette palette.

### **Mise en page**

Cette commande ouvre la palette flottante de la mise en page du document.

# <span id="page-19-0"></span>**Menu Style**

## **Pas de remplissage**

Indique à l'objet ou au groupe d'objets sélectionné de ne pas avoir d'attributs de remplissage.

## **Remplissage**

Cette commande ouvre la palette flottante du remplissage.

## **Couleur de remplissage**

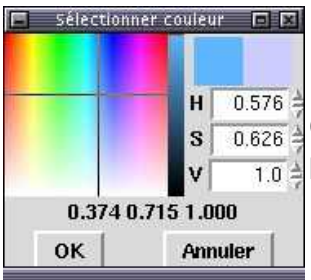

Cette commande ouvre la palette flottante des couleurs pour que vous puissiez en choisir et en appliquer une sur l'objet sélectionné.

## **Pas de ligne**

Cette commande supprime la ligne qui entoure l'objet, par défaut cette ligne apparaît de couleur noire lors de la création d'un objet.

## **Ligne**

Cette commande ouvre la palette flottante des lignes.

#### **Nom de style...**

Permet de créer un style. Un style se compose de paramètres que vous avez appliqués à un objet (type de ligne, de rempliss[age, etc...\) et que vous pou](#page-28-0)vez enregistrer. Ainsi pourrez−vous rapidement attribuer ce style à d'autres objets. Vous devez spécifier un nom dans le champ de saisie de la boîte de dialogue qui apparaît. Vous pouvez aussi désactiver certaines fonctions des styles.

### **Styles...**

Ouvre la palette flottante des styles.

#### **Mise à jour du style**

Tous les paramètres que vous allez appliquer sur les autres objets à partir d'un style restent liés, ainsi si v[ous modifiez les paramètre](#page-31-0)s d'un objet, vous modifiez tous les autres par cette simple commande.

#### **Police**

Ouvre la palette flottante des polices.

## **Menu [Vue](#page-31-0)**

Ce menu concerne les paramètres d'affichage du canevas de travail.

## **100%**

Cette commande fixe le zoom du canevas à sa taille normale (100%)

## **Zoom**

<span id="page-20-0"></span>Ce menu contient des sous−menus qui permettent d'avoir accès à des valeurs de zoom prédéfinies (25%, 200%, etc.)

#### **Zoom avant**

Permet d'effectuer un zoom avant, la valeur du zoom augmente du double de celle affichée au bas de la fenêtre de Sketch.

### **Zoom arrière**

Permet d'effectuer un zoom arrière, la valeur du zoom diminue du double de celle affichée au bas de la fenêtre de Sketch.

#### **Zoom**

Cette commande vous donne l'outil zoom, si vous passez votre souris au−dessus du canevas après avoir coché cette option, votre pointeur sera transformé en petite loupe, cliquez à l'endroit désiré pour faire le zoom.

#### **Adapter à la fenêtre**

Cette commande permet d'adapter l'ensemble des objets présents sur la page à la taille de la fenêtre de Sketch.

#### **Adapter la sélection à la fenêtre**

Cette commande permet d'adapter automatiquement l'objet sélectionné à la taille de la fenêtre de Sketch.

#### **Adapter la page à la fenêtre**

Cette commande ajuste la page active à la taille de la fenêtre.

#### **Restaurer la vue précédente**

Permet de retourner à la vue affichée avant de faire le zoom.

#### **Redessiner**

Cette vue ordonne à Sketch de calculer à nouveau l'affichage des objets sur le canevas. Parfois il arrive qu'à la suite de déplacements d'objets certaines parties du dessin ne soient plus affichées correctement, cette commande corrige cela.

#### **Souligner**

Cette commande ne permet d'afficher les objets que sous forme de lignes, ce qui est parfois bien pratique quand des objets sont restés cachés sous d'autres.

#### **Afficher la page**

Permet de masquer ou d'afficher la page sur le canevas de Sketch, page qui correspond au format que vous avez sélectionné dans les options de Sketch. Par défaut cette option est activée.

#### **Ouvrir une palette**

Permet de charger un palette de couleur dans Sketch, cette palette apparaît automatiquement en bas de la fenêtre de Sketch. Il vous faut fai[re un double clic su](#page-11-0)r la couleur pour la valider dans la palette des styles de remplissage.

## **Menu Scripts**

Sketch offre la possibilité aux utilisateurs de créer leurs propres scripts de commandes en vue d'automatiser certaines tâches. Ces scripts aparraissent dans ce menu. Vous trouverez plus d'informations dans la section des scripts.

## <span id="page-21-0"></span>**Menu Fenêtres**

Ce menu permet de masquer ou d'afficher les différentes palettes d'outils flottantes de Sketch.

#### **Masquer**

Masque toutes les palettes flottantes ouvertes.

## **Afficher**

Affiche toutes les palettes flottantes initialement ouvertes.

#### **Calques...**

Ouvre la palette flottante des calques.

## **Aligner...**

Ouvre la [palette flottante des aligneme](#page-26-0)nts.

#### **Grille..** Ouvre la [palette flottante de la grille.](#page-27-0)

**Ligne...** Ouvre la [palette flottante des param](#page-28-0)ètres de ligne.

## **Remplissage...** Ouvre la palette [flottante de paramètres de rempli](#page-28-0)ssage.

### **Polices...** Ouvre la palette flottante de[s Polices \(Fontes\).](#page-29-0)

#### **Style...** Ouvre la [palette flottante des styles.](#page-31-0)

## **Mise en page** Ouvre la [palette flottante des param](#page-31-0)ètres de mise en page.

## **Transformations...**

Ouvre la palette flottante des [transformations.](#page-31-0)

### **Courbes**

Ouvre la [palette flottante des courbes.](#page-32-0)

## **[B a](#page-32-0) r r e d ' o u t i l s**

## **Barre d'outils principale**

## **Opérations sur les fichiers**

## **Nouveau fichier**

Permet de créer un nouveau fichier, Sketch ne supporte pas le multi−document, le

<span id="page-22-0"></span>fichier en cours sera donc fermé pour pouvoir afficher le nouveau.

## **Ouvrir un fichier**

Ce bouton ouvre la boite une boîte de dialogue qui vous permettra de sélectionner le fichier à ouvrir. Vous pouvez ouvrir des fichiers Sketch (.sk), Adobe Illustrator (.ai), format d'échange de Corel (.cmx), SVG (nouveau standard de dessin vectoriel pour le web) et le format WMF. Sketch est capable de déterminer automatiquement le type de fichier à ouvrir.

# **Enregistrer sous**

Permet d'enregistrer le document en cours d'exécution. Si le fichier ouvert était déjà enregistré au format sk (format de Sketch), il sera automatiquement enregistré après que Sketch ai créé un fichier de sauvegarde. Si le document n'avait pas de nom ou provenait d'un autre format de fichier, vous devrez alors en spécifier le nom. Sketch peut enregistrer les fichiers au format SK et AI (illustrator).

## **Commandes d'édition**

## **Mode d'édition**

Vous permet de basculer Sketch dans le mode d'édition des objets, ce mode vous donne accès aux points nodaux ce qui vous permet de modifier la forme d'une courbe. Vous trouverez plus d'informations dans la section modes.

## **Mode sélection**

Vous permet de basculer Sketch dans le mode de [sélection des ob](#page-34-0)jets, ce mode vous permet de sélectionner, modifier la taille, la position, rotation des objets. Vous trouverez plus d'informations dans la section modes.

## **Annuler**

Annule les dernières opérations qui o[nt été réalisées](#page-34-0). Vous pouvez modifier le nombre d'annulation que Sketch doit conserver en mémoire par les options de configuration.

## **Refaire**

[Refait la dern](#page-11-0)ière opération annulée.

## **Supprimer**

Supprime l'objet ou le groupe d'objet sélectionné. Vous ne pouvez supprimer des objets que lorsque vous êtes dans le mode de sélection.

## **Dupliquer**

Vous pouvez dupliquer un objet ou un groupe d'objet sélectionné par ce bouton, l'objet dupliqué apparaît à côté de l'original, vous pouvez spécifier la valeur de ce décalage dans les options de configuration.

## **Effets**

## **Retournemen[t vertical](#page-11-0)**

Cette commande permet de retourner horizontalement un objet ou un groupe d'objets sélectionné.

## <span id="page-23-0"></span>**Retournement horizontal**

Cette commande permet de retourner horizontalement un objet ou un groupe d'objets sélectionné.

## **Disposition des objets**

## $\equiv$ <sup>†</sup> En haut

Permet de mettre l'objet ou un groupe d'objets sélectionné au−dessus de tout autre élément.

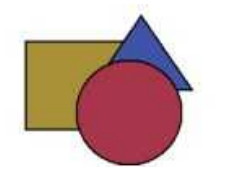

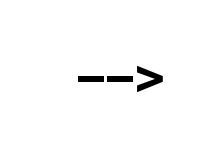

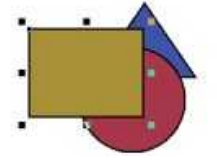

## **Au dessus**

Permet de mettre l'objet ou un groupe d'objets sélectionné au−dessus d'un autre élément.

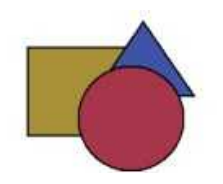

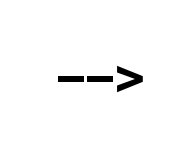

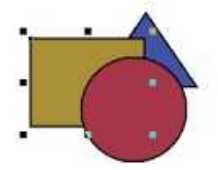

## **Au dessous**

Permet de mettre l'objet ou un groupe d'objets sélectionné au−dessous d'un autre élément.

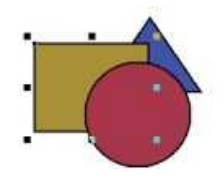

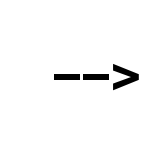

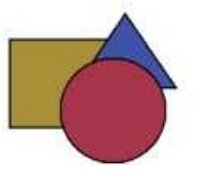

**En bas**

Permet de mettre l'objet ou un groupe d'objets sélectionné au−dessous de tout autre élément.

**−−>**

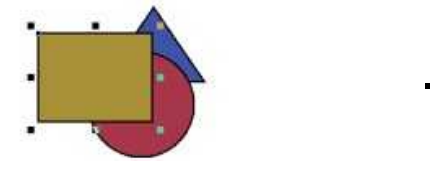

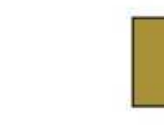

20

#### <span id="page-24-0"></span>**Groupement d'objets**

## **Grouper**

Cette commande permet de grouper un ensemble d'objets pour qu'ils n'apparaissent que sous la forme d'un seul et même élément.

## **Dégrouper**

Permet de défaire un groupe d'objets.

## **Commande d'affichage**

## **Zoom**

Vous pouvez utiliser cet outil de deux façons :

Permet d'effectuer un zoom avant par un simple clic, la valeur du zoom augmente du double de celle affichée au bas de la fenêtre de Sketch. Si vous cliquez et vous glissez la souris tout en maintenant le clic vous allez délimiter une zone de zoom (apparaît en pointillés).

## **Utilitaires**

## **Grille magnétique**

Quand ce bouton est activé, les objets s'aimantent sur la grille de construction, cela permet de pouvoir les disposer avec précision. Par défaut la grille de Sketch ne s'affiche pas, il vous faut l'afficher si vous désirez la voir. Vous trouverez les explications nécessaires à cette opération dans la section des calques.

## **Création d'objets**

## **Dessiner un rectangle**

Pour utiliser cet outil, il suffit de cliquer sur ce bouton puis de cliquer sur le canevas (zone de travail). Tout en maintenant le clic, il suffit de faire glisser la souris et vous allez voir apparaître un rectangle. Pour terminer le tracé, vous devez relâcher le clic. Si vous effectuez cette commande en maintenant la touche Ctrl (contrôle) appuyée vous allez dessiner des carrés, si vous effectuez cette commande en maintenant la touche shift appuyée le départ du tracé se fera en son centre au lieu d'une extrémité. En basculant Sketch dans le mode d'édition vous pouvez arrondir les coins du tracé.

## **Dessiner une ellipse**

Pour utiliser cet outil, il suffit de cliquer [sur ce bouton p](#page-34-0)uis de cliquez sur le canevas (zone de travail). Tout en maintenant le clic, il suffit de faire glisser la souris et vous allez voir apparaître une ellipse. Pour terminer le tracé il vous devez relâcher le clic. Si vous effectuez cette commande en maintenant la touche Ctrl (contrôle) appuyée vous allez dessiner des cercles parfaits, si vous effectuez cette commande en maintenant la touche shift appuyée le départ du tracé se fera en son centre au lieu d'une extrémité. En basculant Sketch dans le modes d'édition vous pouvez créer des arcs de cercles.

## $\sim$  Dessiner une courbe

Pour dessiner une courbe de Bézier, vous de[vez faire au moin](#page-34-0)s deux ensembles de "cliqué−glissé", le premier clic fixe le point de départ de la courbe et sa tangente, le deuxième et les suivants définissent les point de la même façon : le clic pose le

<span id="page-25-0"></span>point et le glissé crée les tangentes. Vous devez appuyer sur la barre d'espace pour terminer la courbe. Vous pouvez ensuite éditer ces courbes dans le mode d'édition et modifier les points par le menu courbe ou la palette flottante des courbes.

## **Dessiner une ligne**

[Pour des](#page-34-0)siner une ligne, vous devez [sélectionner](#page-16-0) cet o[util puis cliquer directement](#page-32-0) sur le canevas. Vous allez alors créer des segments à chaque point. Pour terminer le tracé vous devez appuyer sur la barre d'espace. Vous pouvez ensuite éditer cette ligne dans le mode d'édition.

## I**nsérer du texte**

Pour insérer [du texte vous de](#page-34-0)vez sélectionner cet outil puis cliquer sur le canevas de travail. Vous remarquerez qu'un trait vertical noir apparaît. Entrez maintenant votre texte, celui−ci apparaîtra automatiquement. Si vous cliquez−glissez dès la création du texte vous verrez apparaître une ligne en pointillé qui suivra votre curseur. Cette ligne vous indique l'inclinaison qui sera donnée au texte si vous relâchez le clic. Vous pouvez modifier la police d'écriture par la palette flottante des polices, vous pouvez transformer le texte en courbe afin de le modifier dans le mode d'édition, vous pouvez aussi créer des effet spéciaux.

## **[Ins](#page-31-0)érer une image**

[Cette comman](#page-34-0)de ouvre une boîte d[e dialogu](#page-16-0)[e qui vous dem](#page-40-0)ande de choisir l'image à importer. Vous pouvez importer tous les types d'images que la python imaging library peut ouvrir, c'est à dire : Joint Photographers Expert Group (.jpeg, .jpg), GIF (.gif), Portable bitmpap (.pbm), portable Greymap (.ppm), portable pixmap (.ppm), Targged Image File Format (.tif, .tiff), windows, OS2 bitmap (.bmp), PCX (.pcx), Portable Network Graphic (.png). Un rectangle sous forme de pointillé apparaît à la pointe du curseur, il indique la taille de l'image et sa position, pour valider l'importation vous n'avez qu'à cliquer à l'endroit désiré.

## **P a l e t t e s f l o t t a n t e s**

## **Calques**

Cette palette permet de gérer les possibilités de calques de Sketch. Comme pour les logiciels de dessin bitmap (ex : gimp) vous pouvez travailler sur des calques différents. Cette palette flottante offre les fonctions suivantes :

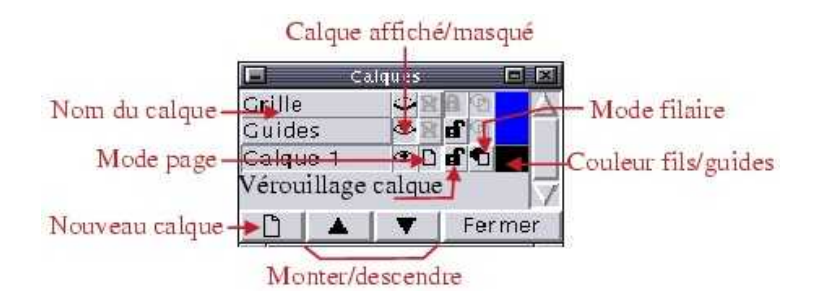

### **Nouveau calque :**

Pour créer un nouveau calque de travail il vous suffit de cliquer sur le bouton nouveau calque, une boîte de dialogue vous demande alors de spécifier le nom du calque. Vous pouvez également modifier le nom du calque en double−cliquant dessus. Le calque sur lequel vous travaillez est celui dont le bouton est enfoncé (calque 1 dans l'image d'exemple ci−dessus). Vous pouvez facilement les déplacer les uns par rapport aux autres par les touches déplacement (monter/descendre).

## <span id="page-26-0"></span>**Oeil :**

L'oeil vous informe si le calque est visible ou pas, cette fonction est souvent utilisée dans le cas d'un dessin complexe où beaucoup d'objets sont affichés. L'oeil vous permet également d'afficher ou de masquer la grille de travail et les guides par leurs calques respectif.

## **Verrou :**

Le verrouillage est une fonction qui empêche de modifier les objets qui sont contenus sur le calque verrouillé, ainsi le mode d'édition et de sélection sont indisponibles.

## **Mode filaire :**

Le mode filaire vous permet de faire apparaître les objets en fils uniquement, tous les attributs de remplissage sont ignorés. Ceci permet de faire apparaître des objets cachés par d'autres ou d'accélérer l'affichage global sans toutefois avoir la contrainte de masquer le calque.

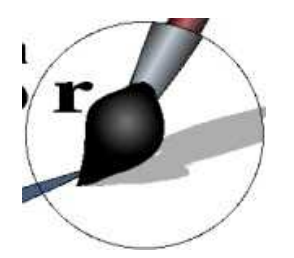

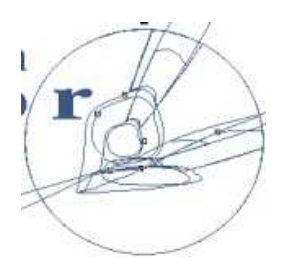

## **Couleurs fils/guides**

La couleur indiquée dans cette vignette s'applique aux objets en mode filaire ou aux guides, ainsi si vous avez plusieurs calques contenant plusieurs objets affichés en mode filaire vous pouvez facilement les repérer par ce système.

## **Aligner**

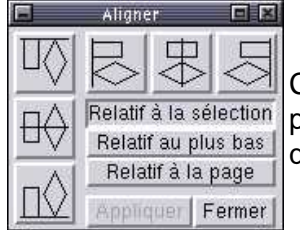

Cette palette vous permet d'aligner parfaitement des objets selon des axes précis. Pour que cela fonctionne vous devez d'abord sélectionner les objets que vous désirez aligner.

**Alignement horizontal au plus haut :** Les objets s'alignent sur leur limite supérieure.

₩ **Alignement horizontal centré :** Les objets s'alignent sur leur centre.

**Alignement horizontal au plus bas :** Les objets s'alignent sur leur limite inférieure.

**Alignement vertical à gauche :** Les objets s'alignent sur leur limite gauche.

## <span id="page-27-0"></span>**Alignement vertical à droite :**

Les objets s'alignent sur leur limite droite.

## **Relatif à la sélection :**

Si ce bouton est activé l'alignement se fera relativement à la sélection globale des objets (le cadre qui entoure l'ensemble des objets). Ainsi si vous alignez sur la limite supérieure, l'alignement utilisera le point le plus haut de la sélection pour s'aligner, il en va de même pour la limite inférieure.

## **Relatif au plus bas**

Contrairement à l'étape précédente, les objets vont s'aligner en prenant comme repère l'objet sélectionné le plus bas.

## **Relatif à la page**

L'alignement va se faire en utilisant les bords de la page comme repère.

## **Grille**

Cette palette flottante permet de paramétrer la grille de Sketch, elle ne vous permet pas d'afficher ou de masquer la grille, pour cela vous devez utiliser la palette des calques.

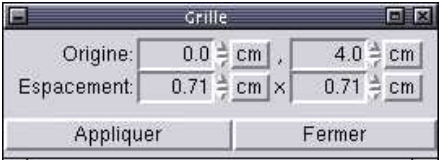

Le paramètre *origine* vous permet de modifier l'origine de la grille. Par défaut, la valeur est fixée à zéro. Le paramètre espacement modifie l'espace entre les points de la grille: vous pouvez donc adapter facilement la grille à vos besoins. N'oubliez pas d'appliquer les modifications pour que celles−ci apparaissent. Les valeurs de la première colonne concernent l'axe X et la deuxième colonne l'axe Y.

Par défaut la grille n'est pas magnétique. Pour obtenir plus de précision vous pouvez activer ce magnétisme par le menu disposer.

## **Ligne**

Cette palette permet de gérer les attributs des lignes, elle se décompose de la façon suivante :

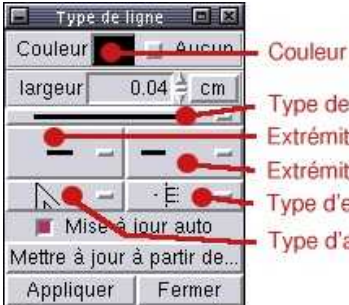

Couleur de ligne Type de ligne Extrémité droite Extrémité gauche Type d'extrémité Type d'angle

### **Couleur de ligne**

Vous permet de modifier la couleur de ligne, il vous suffit de cliquer sur la couleur pour ouvrir la

<span id="page-28-0"></span>palette de couleurs. Si l'option aucun est cochée la ligne devient alors transparente.

## **Largeur**

La largeur (ou épaisseur) de ligne peut être modifiée ici, vous pouvez spécifier directement une valeur numérique qui peut être en cm, mm, inches, ou points. Pour modifier ce paramètre cliquez sur le bouton indiquant l'unité et maintenez le bouton, un menu apparaît alors.

## **Type de ligne**

En cliquant et en maintenant le clic sur ce bouton, vous pouvez faire apparaître tous les types de lignes disponibles dans Sketch (continue, pointillés, axes, etc...).

## **Extrémité gauche / extrémité droite**

En cliquant et en maintenant le clic sur ce bouton, vous pouvez faire apparaître tous les types d'extrémités disponibles dans Sketch : flèches, ligne.

## **Types d'angles**

En cliquant et en maintenant le clic sur ce bouton, vous pouvez modifier ici les angles de vos lignes : arrondis, plats ou en pointe.

## **Types d'extrémités**

En cliquant et en maintenant le clic sur ce bouton, vous pouvez modifier le type d'extrémité de vos lignes : plat, arrondi ou carré.

### **Mise à jour auto**

Si cette option est cochée les modifications seront réalisées automatiquement sans avoir à appuyer sur le bouton appliquer.

### **Mettre à jour à partir de ...**

Cette fonction, très pratique, vous permet de récupérer le style d'un objet pour l'appliquer à un autre. Par exemple, vous appliquez certains paramètres sur une ligne et vous voulez les appliquer également sur une autre ligne. Au lieu de devoir saisir à nouveau tous les paramètres, vous sélectionnez l'objet à modifier, cliquez sur ce bouton puis cliquez sur l'objet servant de référence.

## **Remplissage**

Cette palette permet de gérer le remplissage des objets, cette palette ne s'applique pas aux lignes, vous devez utiliser la palette des lignes pour cela.

La palette de remplissage se présente sous la forme suivante :

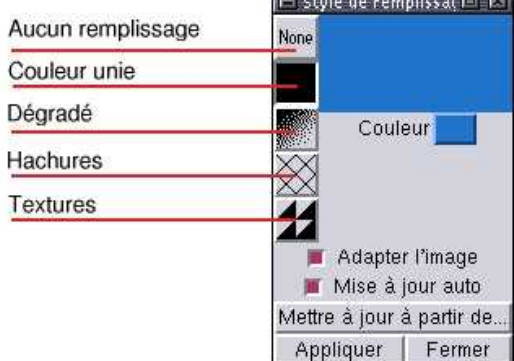

Les boutons indiqués ci−dessus vous permettent de définir les modes de remplissages suivants:

### **Aucun remplissage**

L'objet sera considéré comme transparent, seules ses lignes (ou cadre) seront visibles.

## <span id="page-29-0"></span>**Couleur unie**

L'objet sera rempli par la couleur sélectionnée, pour sélectionner une couleur vous pouvez cliquer sur le bouton couleur, un nuancier apparaît alors :<br>El sélectionner couleur El El

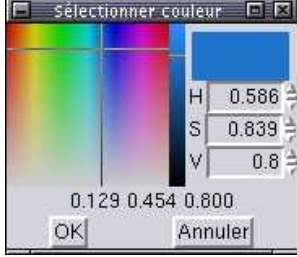

Vous pouvez choisir une couleur en cliquant directement sur le nuancier ou en la précisant par une valeur numérique (HSV).

Vous remarquerez que la couleur de remplissage est indépendante de la couleur de ligne, si vous désirez un objet sans ligne apparente il vous faudra le préciser dans la palette des lignes en cochant l'option "aucun".

## **Dégradé de couleur**

Vous pouvez appliquer des dégradés de couleurs sur vos objets par ce [bouton, toutefois](#page-28-0) il convient de noter plusieurs possibilités :

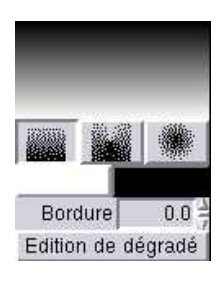

Vous pouvez appliquer un dégradé selon plusieurs formes : Dégradé linéaire Dégradé conique **Dégradé circulaire** 

Vous pouvez changer les couleurs du dégradé en cliquant sur les boutons de couleurs (blanc et noir dans l'image ci−dessus) et comme pour le remplissage par couleur le nuancier va apparaître pour que vous puissiez choisir une couleur. Sketch vous offre la possibilité de faire des dégradés complexes contenant plusieurs couleurs. Pour cela vous pouvez éditer le dégradé par le bouton "Edition de dégradé" et la boîte suivante apparaît :<br>E Edition de dégradé EEE

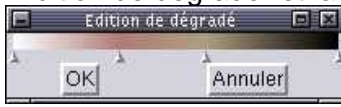

Vous pouvez créer des points supplémentaires en cliquant sur les triangles se situant aux extrémités, pour modifier leur couleur vous devez positionner le pointeur de la souris sur le triangle à modifier et cliquer sur le bouton droit de la souris, le menu contextuel qui s'affiche vous propose de supprimer le point ou de modifier la couleur. Vous pouvez aussi insérer un point en cliquant avec le bouton droit de la souris sur la zone affichant le dégradé puis choisir "insérer un point" dans le menu contextuel.

Le bouton bordure vous permet de créer une bordure avec les couleurs des extrémités du dégradé, dans certains cas cela permet de réduire la taille du dégradé.

Sektch vous offre également la possibilité de modifier l'orientation du dégradé dans le cas du dégradé linéaire ou le point de départ du dégradé circulaire ou conique. Pour cela, une fois les couleurs de votre dégradé sélectionnées vous pouvez cliquer sur la zone d'affichage du dégradé de la palette de remplissage et vous verrez alors apparaître une droite facilement orientable qui vous permet de donner une orientation au dégradé. Cette droite n'existe que pour le dégradé linéaire, dans le cas du dégradé circulaire et conique c'est une croix qui apparaît, elle vous permet d'indiquer le point de départ du dégradé, les exemples ci−dessous vous montrent les différentes possibilités :

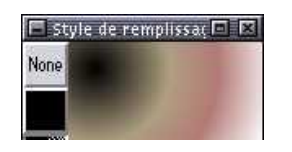

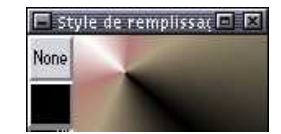

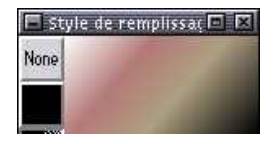

## <span id="page-30-0"></span>**Remplissage par hachures**

Vous pouvez remplir les objets par des hachures, ce qui est pratique pour certaines illustrations, vous pouvez modifier les deux couleurs qui composent le hachurage, l'orientation des traits et l'espace entre les hachures. Pour modifier l'orientation des hachures il vous faut procéder de la même façon que pour l'orientation du dégradé linéaire, c'est à dire en cliquant sur la zone de hachures et en déplaçant le pointeur, bouton maintenu.

## **Remplissage par textures**

Cette option vous permet de remplir votre objet par une image, l'option adapter l'image vous permet d'adapter la taille de l'image à la taille de votre objet. Le bouton capturer vous permet de réutiliser une image déjà existante dans votre document, vous devez d'abord cliquer sur ce bouton puis sur l'image à capturer.

## **Polices**

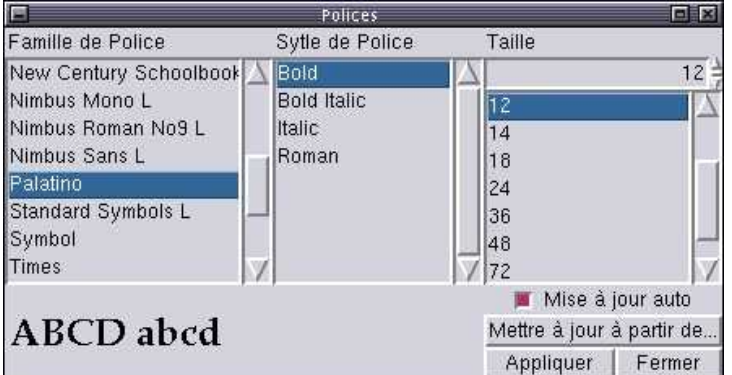

La palette flottante des polices se présente sous la forme suivante :

Vous pouvez facilement choisir une police et l'appliquer, vous pouvez modifier à volonté n'importe quel texte déjà créé sur votre canevas, toutefois vous ne pourrez plus intervenir si votre texte a été converti en courbes. Vous remarquerez que Sketch n'utilise pas les mêmes polices que votre affichage X, si vous désirez installer des polices supplémentaires vous pouvez consulter cette section.

## **Styles**

[Cette pa](#page-10-0)lette flottante vous permet de gérer les styles que vous avez créés par le menu styles−>Nom de style...<br>F styles F **E** 

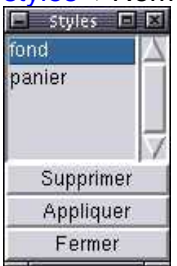

Un style se compose de paramètres que vous avez appliqués à un objet (type de ligne, de remplissage, etc...) et que vous pouvez enregistrer. Ainsi pourrez vous rapidement attribuer ce style à d'autres objets. Tous les styles que vous avez créés apparaissent dans cette boîte de dialogue, il vous est alors facile d'appliquer des styles différents et de les supprimer.

## <span id="page-31-0"></span>**Mise en page**

La palette flottante Mise en page vous permet de modifier certains paramètres concernant la mise en page de vos documents.

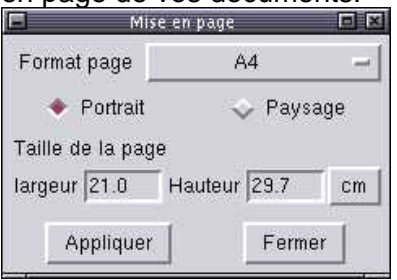

Différents format de pages sont disponibles (A3, A4 letterUS, etc...). Vous pouvez également modifier l'orientation du document (portrait ou paysage). Les valeurs concernant la taille de la page vous permettent de modifier la taille du document selon vos besoins, dans le cas d'une taille non standard par exemple. Vous pouvez spécifier les valeurs en cm, points, inches et millimètres.

## **Transformations**

Cette palette vous permet de gérer les transformations que vous effectuez avec les objets. Si vous désirez avoir plus d'informations sur les transformations vous pouvez consulter la section effets spéciaux.

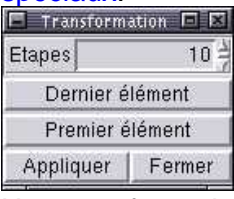

Une transformation ne peut s'appliquer qu'entre deux objets, lorque les deux éléments sur lesquels vous désirez appliquer la transformation sont sélectionnés le bouton "Appliquer" devient disponible. Vous pouvez spécifier le nombre d'étapes de la transformation en sachant que la puissance de calcul nécessaire pour afficher les objets augmente avec le nombre d'étapes mais la qualité et la précision augmente également.

Une fois votre transformation effectuée vous avez toujours la possibilité de modifier les éléments de base en cliquant sur "Dernier élément" ou "Premier élément" puis de les redimensionner ou de les éditer.

## **Courbes**

Cette palette n'est accessible que lorsque vous êtes dans le mode d'édition.

Cette palette contient un ensemble de commandes indispensables pour la gestion/création des courbes de Bézier et des lignes.

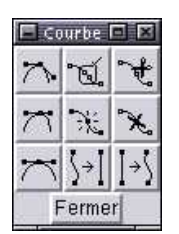

## **Angle asymétrique**

Permet de ne modifier qu'une seule poignée sur un noeud en mode Bézier.

<span id="page-32-0"></span>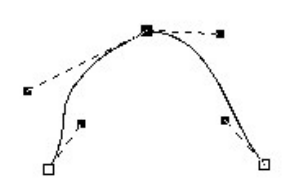

## **Angle semi symétrique**

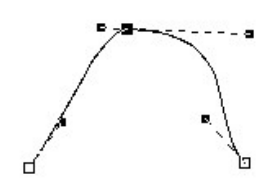

Permet de modifier la taille d'une seule poignée sur un noeud en mode Bézier tout en conservant la symétrie sur l'orientation de la poignée.

## **Angle symétrique**

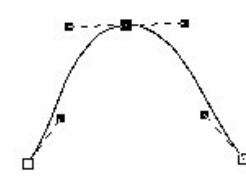

Permet de conserver une parfaite symétrie sur la taille et l'orientation des poignées d'un noeud.

## ঁ<sup>ন্দু</sup> Joindre Noeuds

Vous pouvez fusionner deux extrémités en sélectionnant les deux noeuds qui les composent et en choisissant cette commande. Indispensable si vous désirez fermer une courbe.

## ेर्<sup>स्</sup> Couper la courbe

Sélectionnez le point où vous désirez séparer la courbe, puis prenez cette commande.

## **Ajouter un noeud**

Pour ajouter un noeud vous devez d'abord cliquer à l'endroit où vous désirez le mettre, un point apparaît alors sur le tracé, prenez ensuite cette commande pour le transformer en noeud.

## **Supprimer Noeuds**

Choisissez un noeud du tracé et prenez cette commande pour le supprimer.

## **Courbe−−>Ligne**

Permet de transformer une courbe composée de noeuds de Bézier en une ligne composée d'angles vifs.

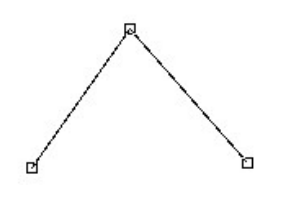

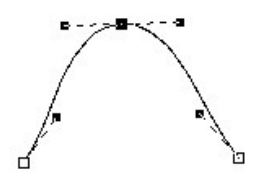

**Ligne−−>Courbe**

<span id="page-33-0"></span>Fonction inverse à la précédente.

## **Modes**

Il existe deux modes de travail dans Sketch : le mode d'édition le mode de sélection.

Le mode de sélection est un mode qui permet le déplacement, le redimensionnement et l'orientation de l'objet, c'est le mode par défaut de Sketch. Si vous n'êtes pas dans ce mode ou si

vous ne savez pas dans quel mode vous êtes vous devez cliquer sur ce bouton dans la barre d'outils principale pour basculer sur ce mode. Quand vous cliquez sur un objet, automatiquement des petits carrés noirs apparaissent autour de l'objet, ces carrés vous indiquent que vous êtes dans le mode de sélection et que l'objet est sélectionné. Si vous souhaitez apprendre comment manipuler les objets vous pouvez consulter la section Sélection d'objets.

Le mode d'édition vous permet de modifier le tracé d'un objet, pour pouvoir éditer un objet vous

devez préalablement le sélectionner par le mode de s[élection puis clique](#page-34-0)r sur ce bouton  $\rightarrow$  dans la barre d'outils principale. Automatiquement chaque noeud du tracé apparaît, vous pouvez alors cliquer et modifier à volonté tous les noeuds composant le tracé. Si vous souhaiter apprendre comment modifier les noeuds des objets vous pouvez consulter la section Edition d'objets.

Il convient toutefois d'observer les principes généraux suivants :

− Vous ne pouvez pas vous trouver dans les deux modes à la fois, [donc quand vou](#page-35-0)s êtes dans le mode d'édition vous ne pouvez pas dimensionner ou orienter un objet, vous devez quitter le mode d'édition pour le mode de sélection si vous désirez réaliser ces opérations

− Vous ne pouvez pas éditer un groupe d'objets, vous devez d'abord les dégrouper par le menu "disposer−>Dégrouper" pour ensuite les modifier séparément.

− Si vous désirez fusionner deux objets afin de pouvoir les éditer comme un seul et unique tracé vous devrez d'abord les associer par le menu "Courbes−>associer Bézier".

− Vous ne pouvez pas éditer du texte tant qu'il n'a pas été converti en courbes par le menu "Courbes−>convertir en courbes".

[− Vous](#page-16-0) pouvez rapidement basculer d'un mode à l'autre par [la touche espace.](#page-16-0)

## **[Sélection et ma](#page-17-0)nipulation d'objets**

Dans Sketch vous pouvez facilement déplacer, dimensionner ou orienter un objet. Quand vous cliquez sur une partie visible d'un objet, automatiquement des petits carrés noirs (poignées) apparaissent autour de l'objet, ces carrés vous indiquent que vous êtes dans le mode de sélection.

La flèche à quatre directions indique que nous pouvons déplacer l'objet, pour obtenir cette flèche vous devez passer le pointeur sur une partie visible de l'objet, automatiquement votre pointeur va se transformer, vous pouvez cliquer et déplacer l'objet tout en maintenant le bouton enfoncé: l'objet se déplace où bon vous semble sur le canevas de travail.

Si vous passez la souris sur une des poignées, votre curseur se change alors en croix. Si vous cliquez et maintenez le bouton enfoncé à cet endroit, vous allez redimensionner l'objet en

 $\ddotplus$ 

<span id="page-34-0"></span>faisant glisser le curseur. L'objet va se redimensionner par le côté où vous avez sélectionné le carré noir. Si vous cliquez sur la poignée située à l'angle, la dimension de l'objet varie selon les deux axes. Si vous désirez donner une nouvelle dimension à l'objet sans vouloir modifier son rapport hauteur/largeur, il vous suffit de maintenir la touche contrôle (Ctrl) pendant le déplacement du curseur. Attention à bien respecter l'ordre suivant clic−>Touche Ctrl−>déplacement sinon cela ne fonctionnera pas.

Si vous sélectionnez un objet par un double clic vous passez du mode de sélection/déplacememt au mode de rotation/inclinaison. Vous êtes dans ce mode quand les poignées se transforment en flèches. A ce moment si vous sélectionnez une poignée de l'angle (le curseur change alors d'apparence) vous allez effectuer une rotation à l'objet, vous pourrez constater que la valeur de rotation en degrés s'affiche en bas de la fenêtre de Sketch. Si vous maintenez la touche contrôle (Ctrl) enfoncée en même temps la rotation sera magnétique selon la grille ce qui augmente la précision du déplacement Si vous sélectionnez une des poignées sur les côtés de l'objet, vous allez effectuer une inclinaison à votre objet.

[Pour](#page-18-0) quitter le mode de sélection vous pouvez appuyer sur la barre d'espace.

## **Edition d'objets**

Le mode d'édition permet de modifier le tracé d'un objet, pour se trouver dans ce mode vous devez d'abord sélectionner un objet par le mode sélection puis appuyer sur la barre d'espace ou sur le

bouton  $\rightarrow$  de la fenêtre principale.

Quand vous êtes dans le mode d'édition les noeuds composant le tracé de l'objet apparaissent sous la forme de petits carrés.

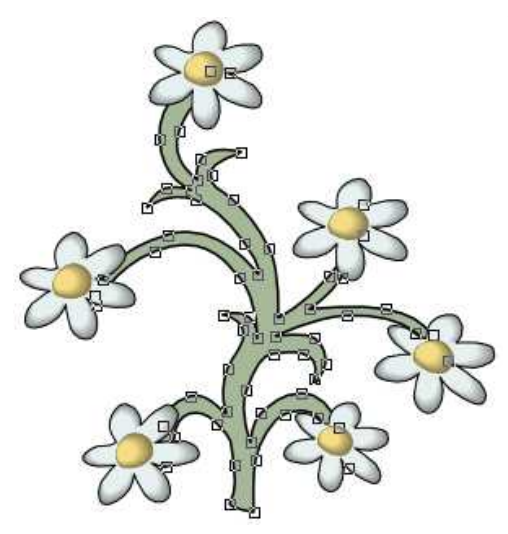

Vous pouvez modifier ces noeuds en les déplaçant ou en modifier la courbe par leurs poignées. Si vous cliquez sur un des carrés ses poignées vont apparaître. Ces poignées n'existent que pour les noeuds qui sont des courbes de Bézier elles n'existent pas pour les angles.

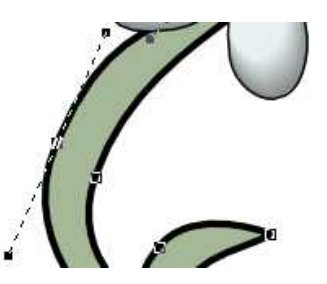

Sketch offre beaucoup de possibilités différentes pour la modification des courbes de Bézier, des outils et des indications complémentaires sont disponibles par le menu Courbe et par la palette flottante Courbes. Vous remarquerez que lorsque un noeud n'est pas sélectionné il apparaît sous la forme d'un cadre transparent alors qu'il apparaît sous la forme d'un carré noir quand il est sélectionné.

<span id="page-35-0"></span>Quand vous êtes dans le mode d'édition vous ne pouvez pas modifier la taille ou l'inclinaison de l'objet vous devez d'abord quitter le mode d'édition pour reprendre le mode de sélection.

Pour quitter le mode d'édition vous pouvez appuyer sur la barre d'espace.

## **Effets spéciaux**

## **Créer une sphère**

Pour créer une sphère assez réaliste il suffit d'utiliser la fonction "transformation" ("blend" en anglais) qui est aussi appelée dégradé de forme dans un célèbre logiciel commercial. Cet effet est assez spectaculaire dans le sens ou on ne s'attend pas à de telles possibilités de la part d'un logiciel de dessin, ce que l'on obtient ressemble en effet beaucoup à du bitmap ...

Commencez par créer un cercle sans contour rempli d'une couleur uniforme, puis un autre toujours sans contour, beaucoup plus petit dans la même couleur, mais très clair ou même blanc qui sera le point d'impact de la supposée source lumineuse. Placez le petit cercle sur le premier en haut à gauche si la lumière arrive de là ...

Sélectionnez ensuite les deux éléments et après avoir appelé la fonction "transformation" entrez 100 étapes dans la boite de dialogue, et cliquez sur "appliquer" ... et admirez !

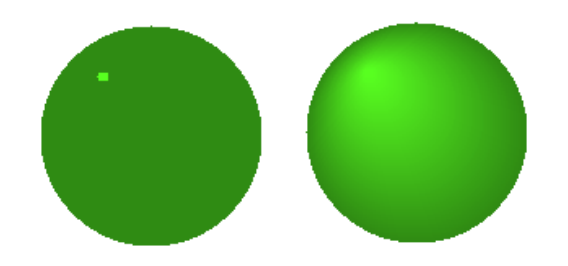

Bien sûr les variantes de cette méthode sont nombreuses, ainsi on pourra modifier le nombre d'étapes, utiliser un dégradé dans les cercles, modifier les formes, ou sélectionner un des éléments pour lui appliquer une autre transformation avec un troisième. Il faut noter qu'après une transformation les deux éléments sont groupés (en fait ce son 100 éléments dans ce cas qui sont groupés), et qu'il est intéressant de les dégrouper pour des sélections/transformations plus aisées, ou d'utiliser la fonction de sélection "Dernier/premier élément" de la boite de dialogue "transformation"

Mais nous abordons là déjà la rubrique suivante, les dégradés complexes ...

## **Dégradés complexes**

Les types de dégradés que nous verrons ici sont impossible à réaliser avec la fonction classique "dégradé", ils font appel à la fonction "transformation".

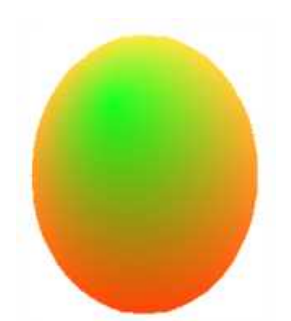

Cet effet a été obtenu en utilisant d'abord un dégradé jaune/orangé/rouge dans une ellipse, puis un cercle plus petit en vert auquel a été appliqué une transformation avec la grande ellipse.

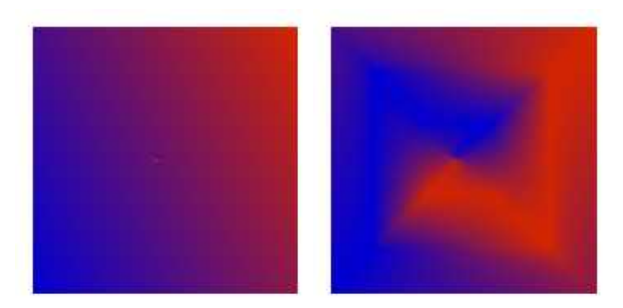

Réalisé avec au centre du carré, un cercle minuscule rempli avec le même dégradé mais orienté à 180° par rapport à celui du carré. 300 étapes.

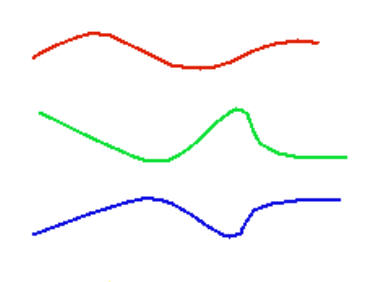

Cet effet necessite des courbe de plusieurs couleurs.

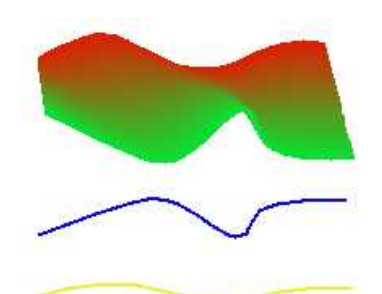

On applique une transformation d'abord entre la courbe rouge et la verte.

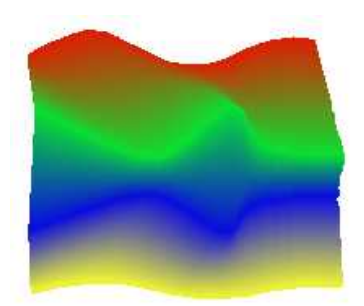

Puis entre toutes les courbes qui sont juxtaposées. Pour sélectionner une courbe qui fait déjà partie d'une transformation, utilisez les commandes de sélection "Dernier/premier élément" de la boite de dialogue "transformation"

Evidement, les variations possibles de la forme des courbes, des associations de couleurs, du nombre d'étapes ouvrent la voie à d'immences possibilités ...

Pour exploiter ensuite ce genre de dégradé dans une forme quelconque, l'utilisation de la commande "créer un masque" sera très utile, voir la section effet de la rubrique menu, ainsi que la page suivante des effets spéciaux.

## **Un cadre en forme de lettre**

Cet effet est basé sur la commande "Effet" −> "Créer un masque", elle permet d'isoler une partie d'un dessin par exemple, cettte partie étant définie par une forme queconque (cercle, carré ...) placée au−dessus de ce fond (le dessin donc), et d'exécuter cette commande après avoir sélectionné tous les éléments. Il ne restera alors que la partie du fond qui se touvait à l'intérieur de la forme, le reste ayant disparu.

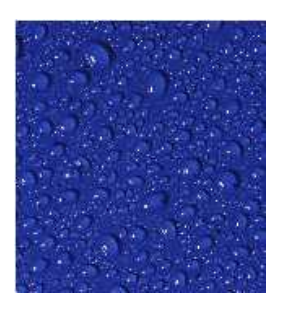

La première étape consistera d'abord à insérer une image bitmap, à l'aide de la dernière icone à droite dans le menu.

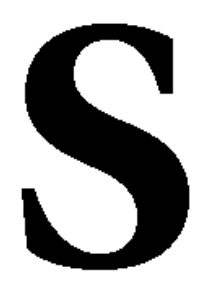

Avec l'outil texte vous allez créer une lettre et l'agrandir, sans quelle soit plus grande que votre image, et positionner cette lettre au dessus de l'image.

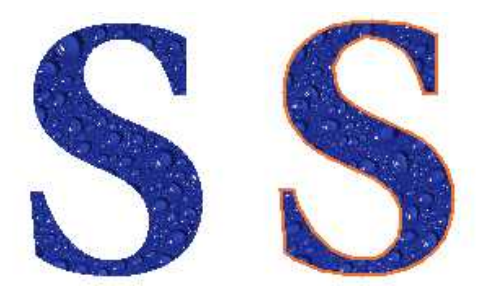

Après avoir sélectionné les deux éléments, exécutez la commande "Effets −> "Créer masque", et tout ce qui est à l'extérieur de la lettre aura disparu.

L'opération fonctionne si on laisse à la lettre sa couleur, mais il peut être préférable qu'elle soit sans couleur, par exemple si elle déborde de l'image et que l'on ne souhaite pas voir ce qui dépasse.

On peut aussi éventuellement mettre un contour à la lettre (ou à toute autre forme d'ailleurs, voir la section effet de la rubrique menu) qui restera après la création du masque. Par contre pour que cela fonctionne avec la lettre, il faudra, avant la création du masque, convertir la lettre en courbe de béziers (par la commande "Courbes −> Convertir en courbe", voir aussi la section Courbes de la rubriqu[e men](#page-15-0)u ), puis dégrouper ce qu'on obtient pour pouvoir attribuer un contour à la lettre.

## **Effet de "masque transparent"**

Cet effet combine la commande "créer un masque" avec la commande "associer Béziers" :

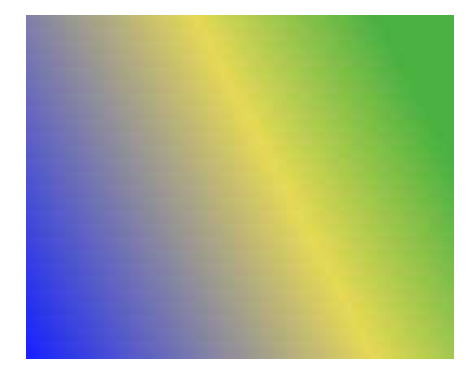

Première opération, définir un fond quelconque.

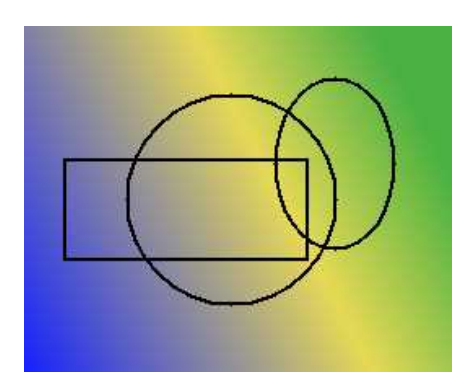

Tracez ensuite 3 formes qui se chevauchent sur ce fond. sélectionnez chaque forme une a une et exécutez la commande "Courbes" −> "Convertir en courbe"

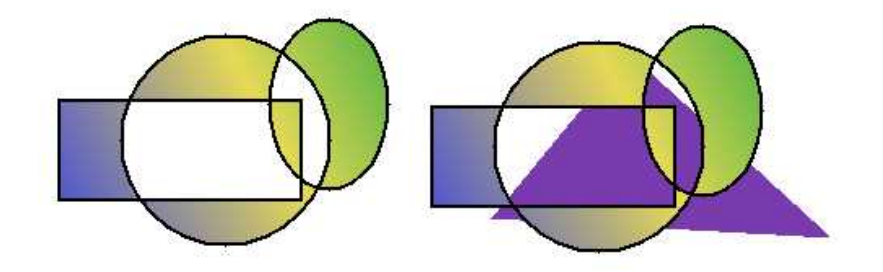

Sélectionnez maintenant toute les formes (sans le fond) et faites "Courbes" −> "Associer béziers". Puis enfin, sélectionnez tous les éléments et éxécutez la commande "Créer masque". Les parties à l'intérieur qui ont perdu la couleur du fond sont maintenant transparentes, on le voit en glissant une autre forme colorée sous l'ensemble.

Voilà encore un effet qui ouvre beaucoup de perspectives ...

## **Texte suivant un chemin**

Pour cet effet, il suffit de sélectionner un tracé et un texte puis d'executer la commande "Effets" −> "Créer texte chemin" et le texte suivra automatiquement une courbe, ou bien une forme, cercle, carré ...

Voici quelques exemples :

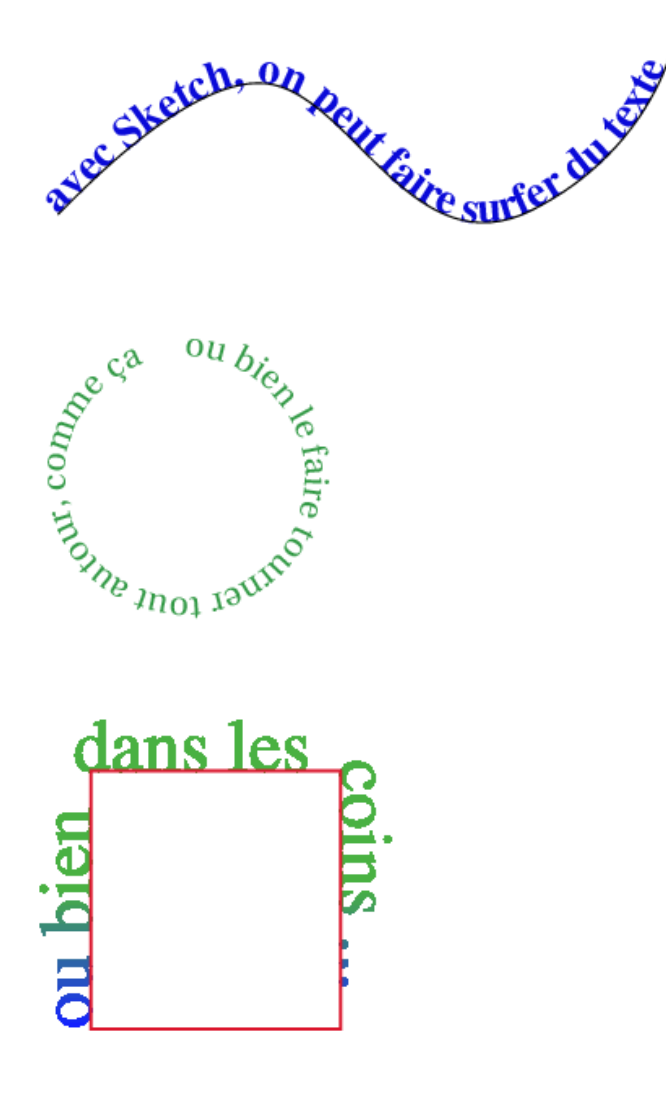

Dans tous les cas, il faut choisir la couleur du texte l'épaisseur du filet ou son absence avant

<span id="page-40-0"></span>l'opération "Texte chemin". Après cette opération on obtient 1 seul objet qui peut être redimentionné, déformé, comme n'importe quel autre.

Sketch : guide de l'utilisateur

# <span id="page-42-0"></span>**P r i n c i p e s e t C o n c e p t s**

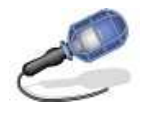

Il y a différentes façons de créer des objets dans Sketch :

− En utilisant simplement les formes géométriques de base, ou en utilisant les outils de tracé tel que l'outil courbe de Bézier ou celui de tracé rectiligne.

− De nombreuses possibilités de créations sont offertes avec l'outil transformation, ainsi qu'avec l'astuce qui consiste à transformer une lettre ou un texte en objet, point de départ à un logo par exemple ...

− Nous verrons aussi dans cette partie concept comment modifier la couleur ou la forme d'un objet et comment gérer plusieurs objets avec les calques.

La plupart des outils de base dont nous parlons dans cette partie concept sont accessibles soit par le menu "édition" −> "créer" −> ..., soit par la série d'icones à droite dans la barre d'outils principale.

- Objets prédéfinis
- Formes libres
- Création par transformation
- Transformer un texte en objet
- [Transformation e](#page-43-0)t Gestion des objets

## **Objets prédéfinis**

Les outils de base pour créer un objet prédéfini dans Sketch sont :

## **L'outil rectangle**

Avec l'outil rectangle, on peut tracer un carré parfait en maintenant la touche "ctrl" enfoncée, et l'utilisation de la touche "shift" permet de tracer un rectangle en démarrant par son centre plutôt que par un coté.

En utilisant les 2 touches "shift" et "ctrl" on trace un carré en commençant par son centre.

En basculant en mode édition, il est possible d'arrondir les angles en tirant sur un point en allant vers l'intérieur de l'objet.

Notez que cet outil ne donne pas directement des objets composés de courbes de Bézier, il faudra pour cela convertir l'objet par la commande "Courbes" −> "Convertir en Courbes"

## **L'outil ellipse**

Même utilisation des touches "shift" et "ctrl" avec l'outil ellipse, on obtiendra donc un cercle parfait en démarrant le tracé par son centre avec les touches "shift" et "ctrl" enfoncées. Sans ces touches on tracera sinon, une ellipse en utilisant un des cotés comme point de départ.

En basculant en mode édition, il est alors possible de créer un arc de cercle à partir d'un cercle en

<span id="page-43-0"></span>tirant sur le seul point qui apparaît alors.

Même remarque que pour l'outil précédent : Cet outil ne donne pas directement des objets composés de courbe de Bézier, il faudra pour cela convertir l'objet par la commande "Courbes" −> "Convertir en Courbes"

Utilisation de la palette "Courbes" :

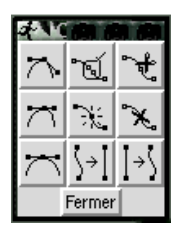

Cette palette permet, après transformation en courbe de Bézier d'un cercle ou d'un rectangle, de leur appliquer de nombreuses modifications : couper le tracer, ajouter un point, modifier une tangente, ...

Voir, pour plus de détails la rubrique édition d'objets de la section Outils et commandes.

Exemple d'objet créé à partir d'un cercle (la queue de la poire a été rajoutée avec l'outil courbe de Bézier) :

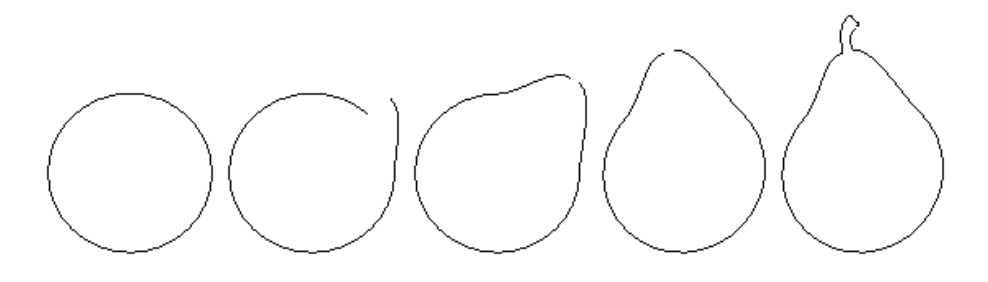

## **Formes Libres**

## **L'outil de tracé de courbes**

L'outil courbe de Bézier permet de tracer des courbes suivant le principe d'un point (ou noeud) et de 2 tangentes par courbe.

Ce principe permet de modifier le tracé en changeant l'orientation de l'une ou l'autre des tangentes, ou bien des deux, et bien sûr la position du point correspondant à une courbe sur un tracé. Pour modifier un tracé réalisé avec cet outil il est nécessaire d'être en mode édition, qu'on obtient

avec cette icone :  $\tilde{\bullet}$  .

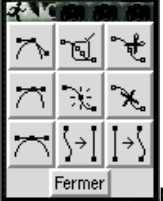

puis d'utiliser cette boîte de dialogue pour les différents types de manipulations possibles.

La méthode de tracé consiste à placer d'abord un point, puis un second pour lequel on ne relâchera pas la souris tout de suite mais on "glissera" pour créer une courbe, on verra apparaître alors une tangente, la seconde tangente sera créée lors du troisième clic ... Cet outil est peut−être un peu difficile à aborder au premier abord, mais avec un peu de pratique le <span id="page-44-0"></span>tracé de courbes et leur modification deviennent vite intuitifs, surtout lorsqu'on se rend compte avec quelle facilité on peut en tirer des tracés aux courbes parfaites et éditables à volonté ... Voir la section des palettes flottantes ainsi que la section barre d'outils pour des détails sur le fonctionnement des courbes de Bézier.

## **L'outil de tracé de droites**

Pour faire des tracés rectilignes, l'outil de tracé de droite crée une ligne entre deux points. Il est possible de contrôler l'angle que fera une ligne par rapport à la précédente en maintenant la touche "ctrl" enfoncée et en "tournant" autour du point précédemment tracé, on peut ainsi choisir un angle par segment de 15°.

## **Fermer un tracé**

Lorsque l'on crée un tracé quelque peu complexe, il est parfois nécessaire de "fermer" le tracé sous peine de ne pas pouvoir correctement contrôler son remplissage :

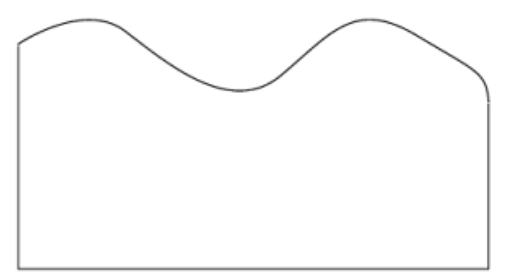

Voici un objet créé avec 2 outils, l'outil courbe et celui de tracé rectiligne.

L'objet est donc constitué de 2 parties.

Jusque là tout va bien, mais dès qu'il s'agira de remplir cette forme, il va de se poser le problème suivant :

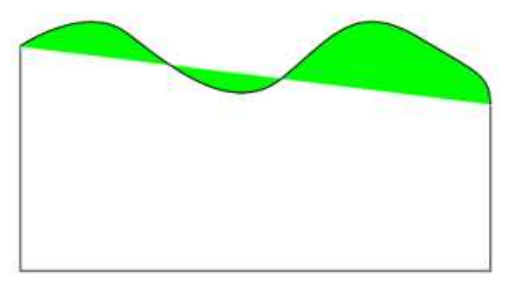

Le tracé n'étant pas fermé, on se retrouve avec de la couleur là où on ne le voulait pas, à l'extérieur de notre forme.

(Notez que le problème persiste même si on met de la couleur dans la partie basse de l'objet) Un début de solution consiste à sélectionner les 2 parties de l'objet et d'exécuter la commande "Courbes" −> "associer Bézier" pour obtenir ce résultat :

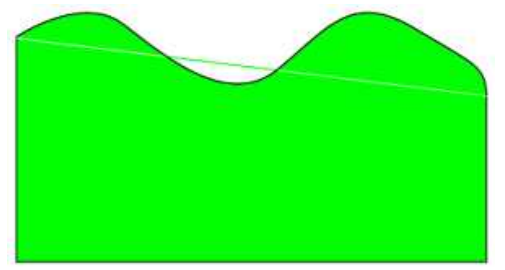

On touche presque au but, mais ce n'est pas parfait, même si on peut rapprocher les noeuds composant les deux parties de l'objet pour supprimer le filet blanc à l'intérieur et le filet vert qui <span id="page-45-0"></span>reste à l'extérieur.

La solution consiste, après avoir associé les courbes (opération nécessaire pour la suivante) à joindre les noeuds entre les 2 parties de notre objet pour qu'il n'en fasse plus qu'un :

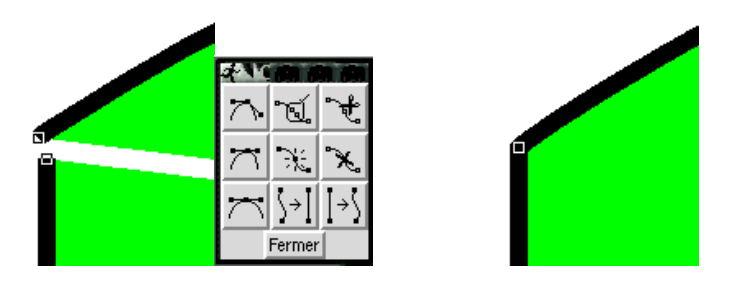

L'opération consiste à sélectionner (en mode édition) les 2 points que l'on veut joindre, pour cela on en sélectionne un puis le deuxième en maintenant la touche "shift" enfoncée. Il suffit ensuite de faire "joindre" dans la palette flottante "courbes" (c'est le bouton central en haut)

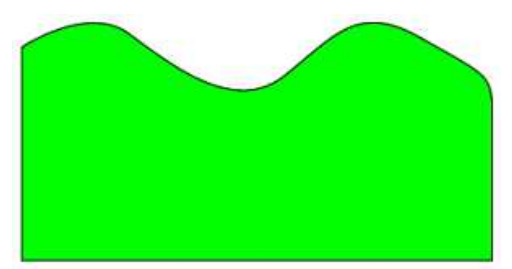

Et voilà notre forme parfaite et "remplissable" sans difficulté ...

## **Création par transformation**

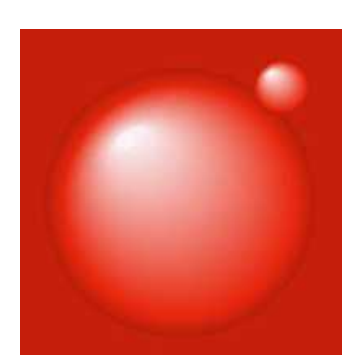

Cet effet est réalisé avec l'outil transformation (Effets −> transformation) aussi appelé "dégradé de forme" dans certains logiciels commerciaux.

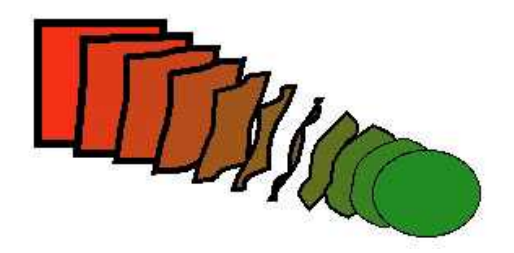

**Principe** : on voit bien sur cette vue que le carré rouge se transforme en cercle vert par étape et que sa couleur aussi est modifiée suivant ces étapes.

<span id="page-46-0"></span>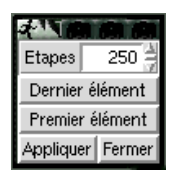

Il faut donc sélectionner deux objets, puis dans la boite de dialogue "transformation" choisir le nombre d'étapes pour le "mélange". Plus le nombre d'étape est grand et plus on aura un effet doux et modelé. On peut ainsi réaliser avec 200 étapes un semblant de sphère avec un grand cercle de couleur et un très petit cercle blanc par dessus.

Pour l'exemple ci−dessus, les sphères rouges, il a été utilisé 3 effets "transformation" superposés (6 objets 2 par 2). L'outil transformation ne fonctionnant qu'avec 2 objets, et un effet transformation ne pouvant plus se combiner avec un autre effet ou un autre objet simple.

Mais il est possible de le modifier en sélectionnant certaines parties, pour en changer l'échelle ou la couleur, en utilisant dans la boîte de dialogue "Premier élément" ou "Dernier élément " ou en dégroupant l'effet transformation pour en sélectionner n'importe quel élément (pas uniquement le premier ou le dernier donc).

Cet effet permet notamment de créer des dégradés de couleur impossible à réaliser avec l'outil dégradé, voir des exemple dans la section dégradés complexes de la rubrique effets spéciaux.

## **Transformer un texte en objet**

## **L'outil texte**

En cliquant sur la surface de travail avec cet outil, un trait noir vertical indique l'emplacement où le texte qu'on va saisir commencera.

En cliquant (toujours avec cet outil) puis sans relâcher en tirant dans une direction ou une autre un trait apparaît suivant le curseur, ce trait indique l'inclinaison qui sera donné au texte si on relâche alors le clic.

Avec un clic droit sur le plan de travail, on a accès à la palette flottante "police" permettant le choix du caractère, le style, le corps ...

Plus de détails dans la section polices des palettes flottantes.

## **Transformer un texte en objet**

Cela consiste à convertir une l[ettre ou](#page-31-0) un ensemble de lettre en objet dont les contours seront des courbes de Bézier. Il sera ainsi possible de modifier la forme des lettres, de leur appliquer un tracé, ... en fait de s'en servir comme de n'importe quel autre objet.

Un autre avantage de cette transformation (appelée vectorisation dans certains logiciels) est de permettre à quelqu'un qui ne possède pas une police sur sa machine de pouvoir quand même ouvrir le dessin provenant d'une autre machine possédant cette police où elle aurait été vectorisée. C'est intéressant dans le cas d'échange entre différentes plates−formes par exemple. Un inconvénient tout de même, un texte vectorisé l'est définitivement et il devient donc difficile de faire des corrections dans le texte.

Exemple de vectorisation, puis de transformation :

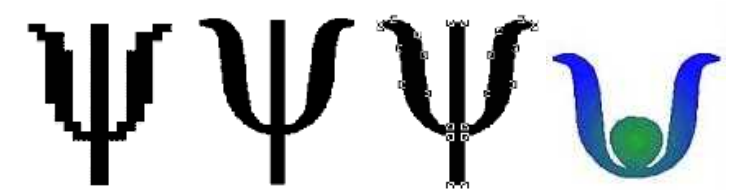

Vectoriser un texte (ici un "y" dans la police symbol) consiste à le transformer en tracé vectoriel

<span id="page-47-0"></span>éditable et modifiable par traction des points et à l'aide de la boîte de dialogue "Courbes". Pour cela il faut, une fois le texte sélectionné faire dans le menu Courbes −> Convertir en Courbes, et ensuite pour

qu'il soit éditable il faut dégrouper avec "Disposer" –> "Dégrouper", il ne reste plus qu'à appliquer les transformations désirées.

Pour pouvoir vectoriser une police, il faut que Sketch ait reconnu le fichier police .pfb correspondant, pour cela on peut soit mettre ces fichiers dans le répertoire des polices de Sketch /usr/lib/sketch−0.6.5/Ressources/Fontmetrics (pour une installation en .rpm) ou modifier le fichier /usr/lib/sketch−0.6.5/Sketch/Base/config.py où il faut rajouter le chemin du répertoire où se trouve les fichiers .pfb dans la section "font\_path".

Voir la section polices d'écriture et ajout de polices pour le fonctionnement des polices dans Sketch.

## **[Transfo](#page-9-0)r[mation et G](#page-10-0)estion des objets**

## **Edition et modification d'objets**

Il existe 2 modes de travail pour appliquer des modifications à un objet :

− le mode sélection : dans lequel on bascule à l'aide de cette icone :

 $\tilde{\phantom{a}}$ − et le mode édition : dans lequel on bascule à l'aide de cette icone : Il est possible et bien plus pratique de basculer d'un mode à l'autre en utilisant la barre espace.

Pour avoir plus de détails sur ces deux **modes** voir la rubrique modes de la section Outils et commandes.

Le mode **sélection** est un mode qui permet le déplacement, le [redime](#page-34-0)nsionnement et l'orientation de l'objet.

Plus de détails dans la rubrique sélection et manipulation d'objets de la section Outils et commandes.

Le mode **édition** vous permet d[e modifier le tracé d](#page-34-0)'[un objet, donc](#page-34-0) de manipuler les courbes de Bézier.

Plus de détails dans la rubrique édition d'objets de la section Outils et commandes.

## **Fond et contour d'un objet**

− Dans Sketch, un objet est défi[ni par un fond e](#page-35-0)t un contour. On peut donc attribuer à l'un et à l'autre une couleur ou une absence de couleur, la transparence. Certaines caractéristiques sont particulières à chaque élément : le contour peut varier en épaisseur, en type (pointillés ...) en type d'extrémités, et le fond peut être rempli par un dégradé.

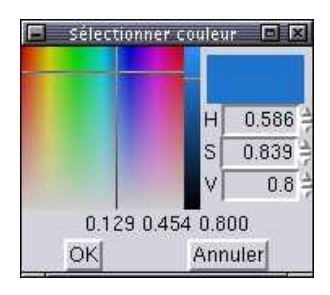

− Pour attribuer une couleur, un dégradé, un motif ou une texture au fond d'un objet, il doit être

d'abord sélectionné, puis on peut, soit utiliser les couleur prédéfinies visibles en bas de la fenêtre de travail, soit les palettes flottantes "remplissage", et "couleur de remplissage" accessibles par le menu "fenêtres" ou par un clic droit (par lequel on accède aussi à "pas de remplissage"). Voir le détail de l'utilisation de ces palettes dans la section remplissage des palettes flottantes.

− De la même façon pour modifier le contour d'un objet, avec un clic droit on accède à la palette "ligne" (par lequel on accède aussi à "pas de ligne") qui pe[rmet de choi](#page-29-0)sir la couleur , l'épaisseur du contour ....

Voir le détail dans la section ligne des palettes flottantes.

## **Objets Groupés**

 Cette icone permet de g[roupe](#page-28-0)r en un seul 2 ou plusieurs objets (utiliser la touche "shift" pour ajouter un objet à une sélection)

− Lorsque 2 objets (ou +) sont groupés, les modifications apportées à cette nouvelle entité s'appliquent aux deux objets de départ, ainsi si on modifie la taille (avec la touche "ctrl" enfoncée si on ne veut pas provoquer de déformation) la taille des deux objets suivra.

− Si on modifie la couleur de remplissage, ou du contour , les deux objets changeront de couleur (si on veut attribuer une couleur différente aux fond ou contours de chaque objet il faudra les dégrouper ...)

#### **Disposition des objets**

Chaque objet peut être placé au−dessus ou au−dessous d'un ou d'autres objets. Voir le détail dans la rubrique disposition des objets de la section menus et barre d'outils.

Pour les dessins complexes avec plusieurs objets se superposant, voir aussi l'utilisation des calques :

#### **Utilisation des calques**

Les calques sont des couches transparentes qui se superposent. On peut donc ainsi gérer la position d'objet les uns par rapport au autres en fonction du calque sur lequel ils se trouvent. La palette calque permet de modifier la position d'un calque (plus haut, plus bas) de montrer ou de cacher le contenu d'un calque, d'empêcher l'écriture sur tel ou tel calque, de contrôler la grille de base, les guides et possède un mode filaire qui facilite la gestion de dessins complexes.

Exemples d'un dessin où chaque objet est placé sur son propre calque :

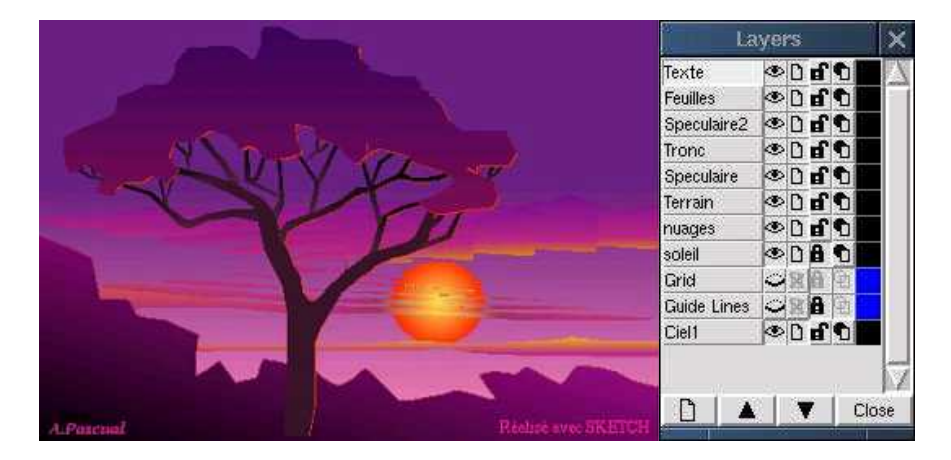

Voir les détails de la palette calque dans la section palettes flottantes.

## **l'outil insertion d'image**

Cet outil ouvre une boîte de dialogue pour l'importation d'une image bitmap. Les formats supportés sont : ps, eps, jpeg (jpg), gif, tif, bmp, pcx, ppm, pgm, pbm. Après avoir choisi l'image et validé par "ok" les contours de l'image apparaissent en pointillés à la pointe du curseur, il suffit ensuite de cliquer à l'endroit où on désire placer l'image.

Il est alors possible de modifier la taille de l'image, sa position, .... en mode sélection, comme pour un objet classique.

# **D i d a c t i c i e l s**

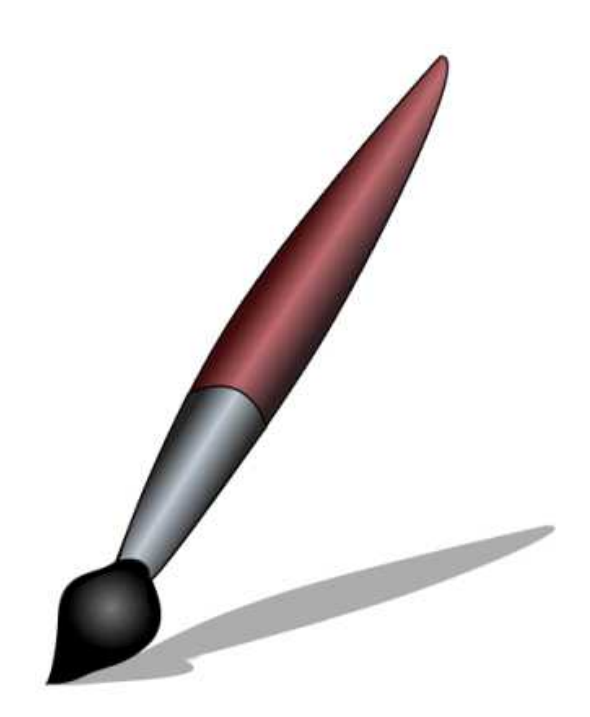

## **Créer une disquette 3,1/2 − présentation**

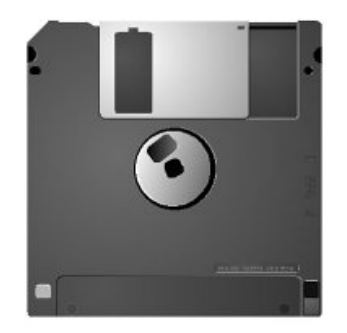

## **Présentation :**

**C**e didacticiel vous propose la création de cette disquette 3.1/2, exercice un peu austère, mais qui vous donnera de bonne base dans une utilsation technique de Sketch, sans négliger des rendus de lumière et de matières.

Lorsqu'on ouvre Sketch, il crée un document vierge (en A4) par défaut.

Avec "F5" on ouvre la palette calque, et pour faire apparaître la grille il faut que l'oeil en face de "Grille" soit ouvert.

Modifiez le pas de la grille :

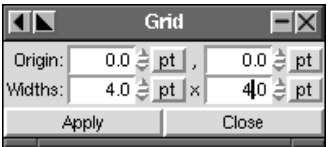

### **Le corps /1**

Magnétisez la grille, puis tracez un carré d'environ la largeur de la page (en maintenant "ctrl appuyé") avec l'outil tracé rectangulaire, en commençant par un point de la grille et en finissant par un autre.

Après avoir zoomé sur l'angle en haut à gauche, avec l'outil édition cliquez sur le point dans l'angle et tirez vers l'intérieur pour arrondir les 4 coins en même temps :

#### Sketch : guide de l'utilisateur

Toujours dans le même angle mettez des repères à 5 unités des bords, un horizontal un vertical :

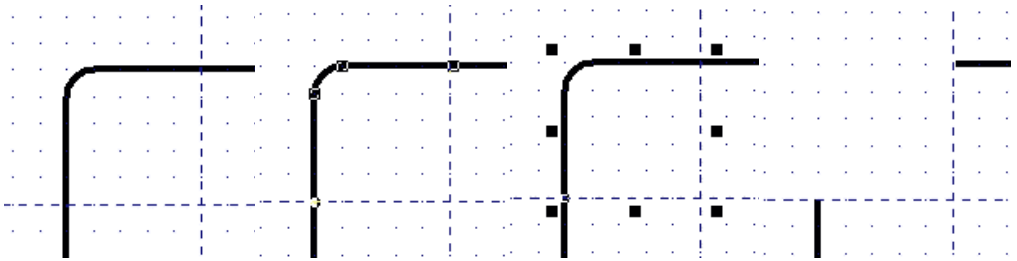

Verrouillez ensuite le calque "Guide" (avec le cadenas)

Convertissez le tracé en courbes de Bézier par le menu Courbes −> Convertir en Courbes Ouvrez la palette Fenêtres −> Coubes

Avec l'outil édition cliquez à une des intersections repère / tracé, un point doit apparaître. Cliquez maintenant dans la palette Curves Commande sur l'outil en haut à droite "Couper la courbe". Idem pour l'autre intersection

Ensuite Courbes −> Séparer Bézier, qui va permettre de séparer les deux parties, de sélectionner (avec l'outil sélection) la partie dans l'angle et de la supprimer.

Il est possible de fermer le tracé, mais dans ce cas ce n'est pas utile.

### **Le corps /2**

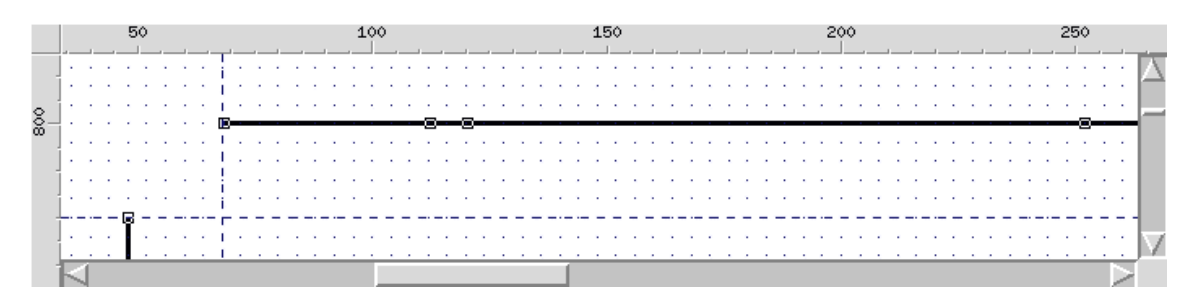

Avec l'outil "Insérer noeud" (au centre de la palette Curves) rajoutez 3 points sur le tracé.

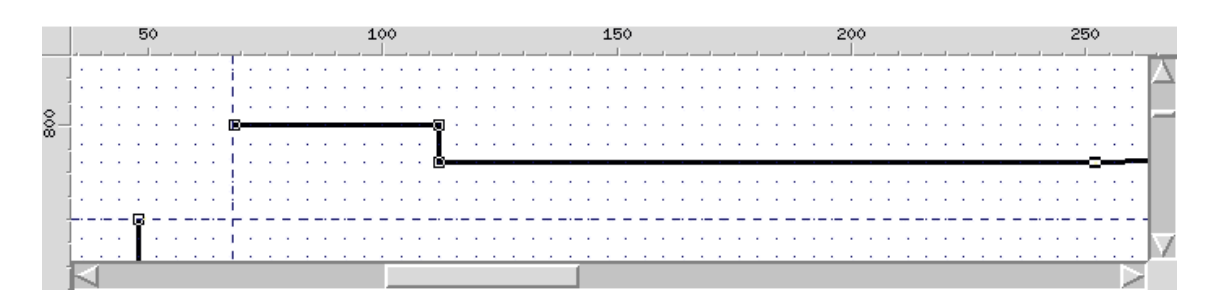

Avec l'outil édition il est possible de bouger ces points, et en vous aidant de la grille magnétique pour les traits horizontaux et verticaux, vous pouvez facilement obtenir le tracé que vous désirez.

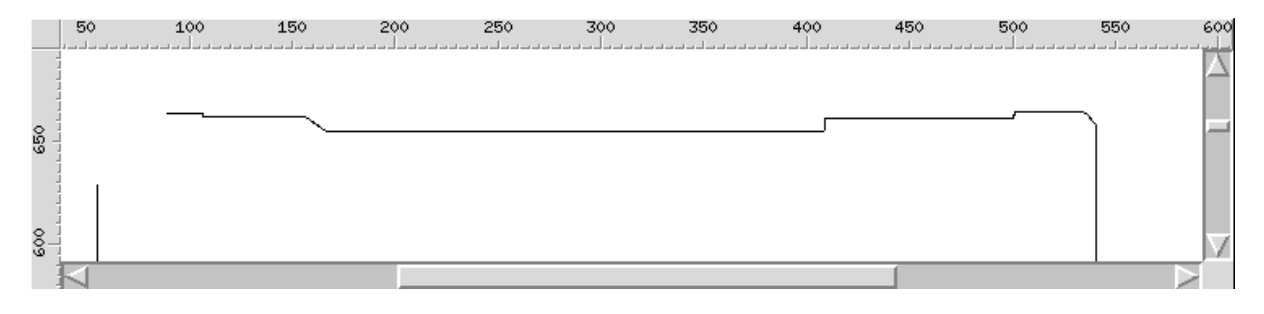

... Le contour de la disquette est maintenant terminé ...

## **Le corps /3**

Ouvrez les palettes "Remplissage" et "Ligne"

Le contour de la disquette sélectionnée cliquez sur "aucun" dans la palette "Ligne" pour supprimer toute épaisseur au contour.

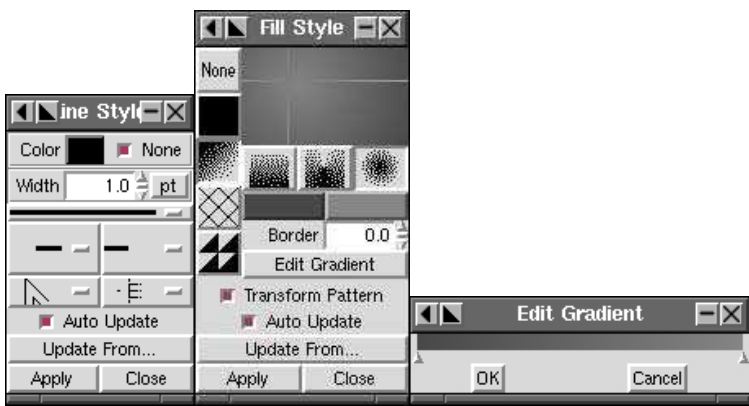

Dans "Remplissage" cliquez dans la première colonne sur le 3èm bouton (dégradé) puis sur le 3èm type de dégradé (circulaire), puis sur édition de dégradé (on peut accéder aussi aux couleurs du dégradé par les 2 boutons sous les types de dégradés).

Dans cette boite de dialogue on peut avec un clic droit soit modifier la couleur d'un point du dégradé soit rajouter un point, et bien sûr modifier la position de ces points.

Avec un dégradé circulaire, on peut choisir de décentrer le dégradé avec la souris (voir la croix sur la capture d'écran).

Une fois que vous avez créé votre dégradé, faite "Appliquer", bien sûr la forme à laquelle vous voulez appliquer ce dégradé doit être sélectionnée :

### Sketch : guide de l'utilisateur

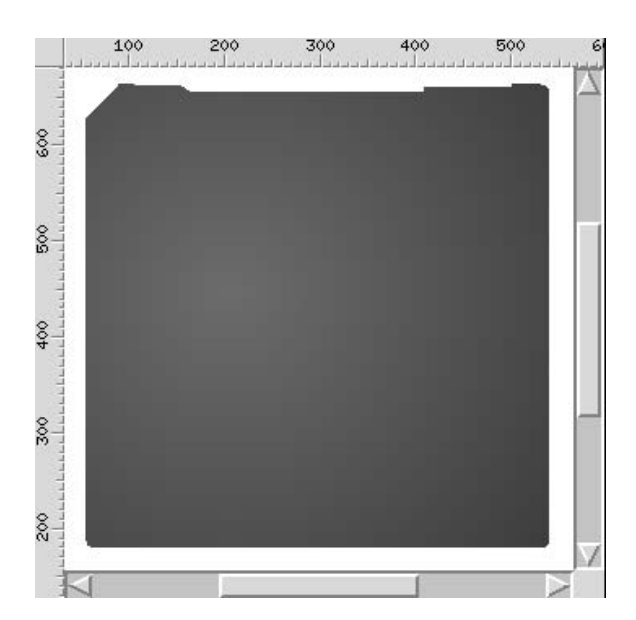

On peut maintenant verrouiller le calque "Corps" et en créer un autre avec l'icône en bas à droite de la palette "Calques"

Ce calque sera destiné à la partie centrale de la disquette.

Par défaut un calque nouvellement créé se place au−dessus des autres, on peut modifier le niveau d'un calque avec les flèches en bas de la palette "Calques".

### **L'axe**

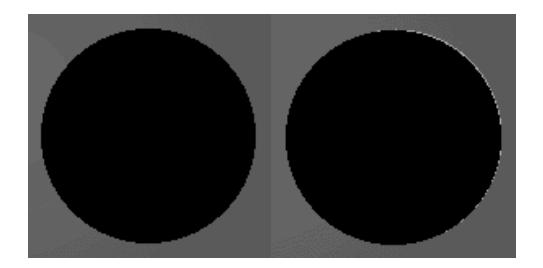

Tracez un cercle au centre du corps (utilisez la boite "alignement" pour centrer) et remplissez−le de noir.

Dupliquez ce cercle et remplissez−le de gris très clair et passer le sous le premier en utilisant dans les icônes du menu l'outil "placé au dessous".

Pour donner un effet d'éclairage venant de la gauche, il faut faire dépasser ce cercle clair sur la droite en le déformant un peu, en tirant sur les petits carrés qui l'entourent lorsqu'il est sélectionné.

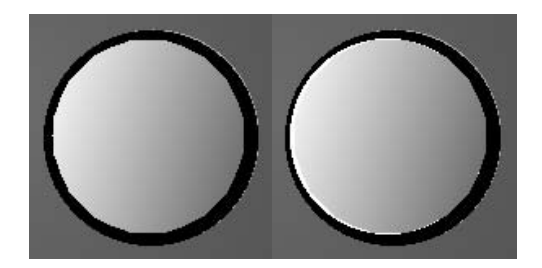

Dupliquez à nouveau le cercle noir puis diminuez sa taille en utilisant la souris et avec la touche "ctrl" enfoncée (pour ne pas le déformer).

Remplissez le avec un dégradé linéaire allant d'un gris clair à un foncé, dupliquez le et placez le dessous rempli de blanc, et décalé/déformé sur la gauche.

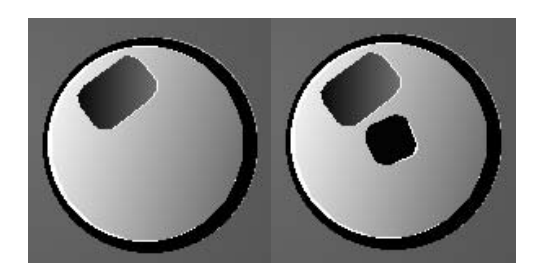

Pour les deux petites découpes utilisez des rectangles à coin arrondis (même méthode que le corps), remplissez l'un de noir, l'autre d'un dégradé, et ajoutez les reflets qui donne le volume.

## **Partie coulissante /1**

On peut éventuellement créer un nouveau calque pour cette partie ...

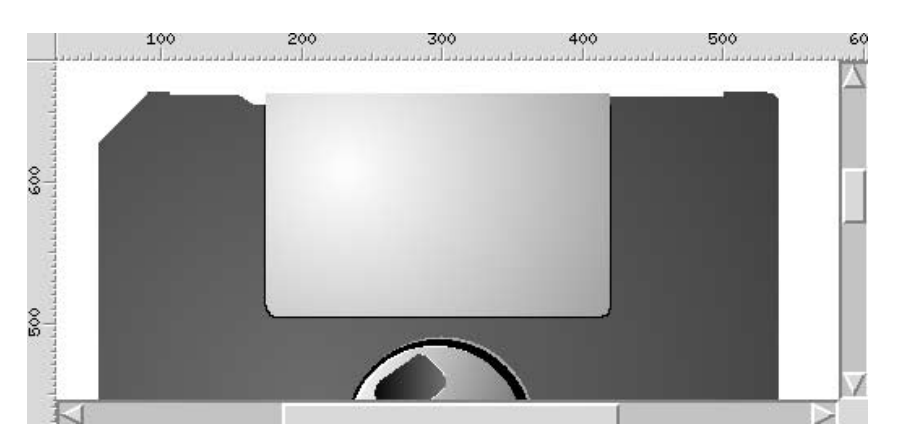

La partie métallique coulissante est constituée par un rectangle à coins arrondis en bas seulement, obtenu en découpant le tracé en haut, comme on l'a vu plus haut avec l'outil "Couper la courbe" de la palette Courbes.

Pour obtenir un effet métallique remplissez l'objet avec un dégradé circulaire gris clair/foncé en décalant le centre du dégradé sur la gauche.

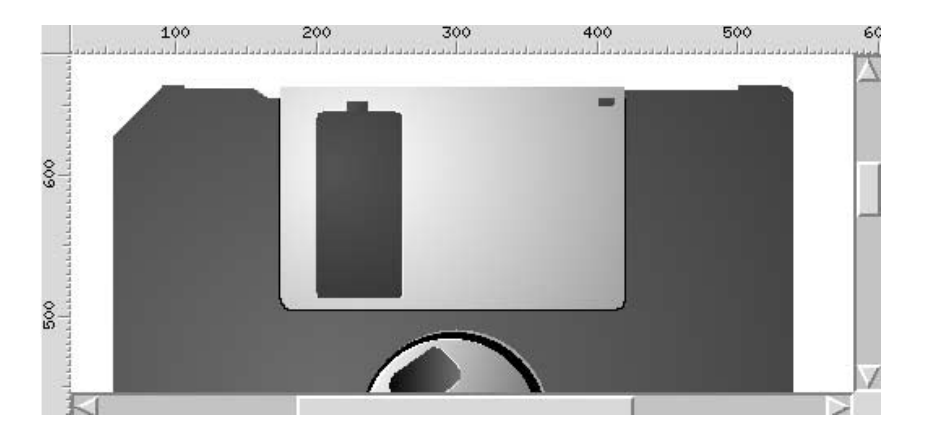

Pour obtenir l'effet de découpe dans la pièce coulissante il faut utiliser le même gris que celui du corps pour remplir les rectangles sur cette pièce.

Et bien sûr ajouter un "filet de lumière" en dupliquant ces éléments, en les plaçant sous l'original après les avoir remplis de gris clair / blanc.

### **Partie coulissante /2**

## Sketch : guide de l'utilisateur

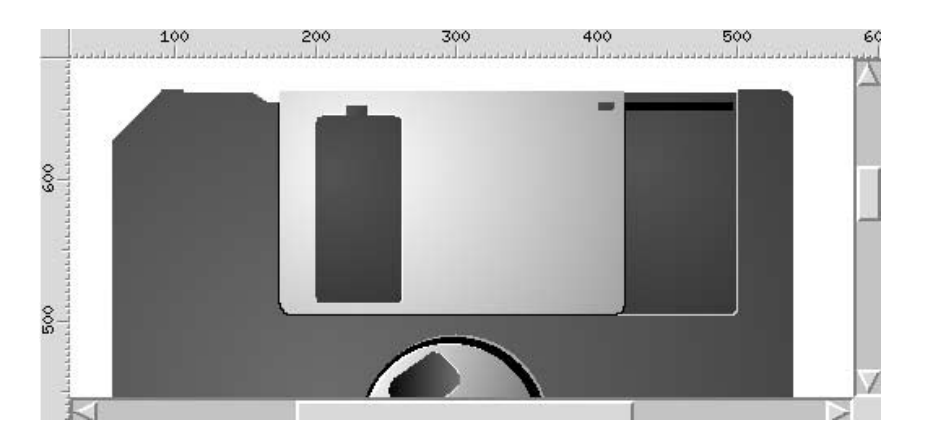

Faites une copie de la partie coulissante que vous déformerez pour créer la partie "creuse" et son effet de lumière, puis la rainure avec un rectangle noir.

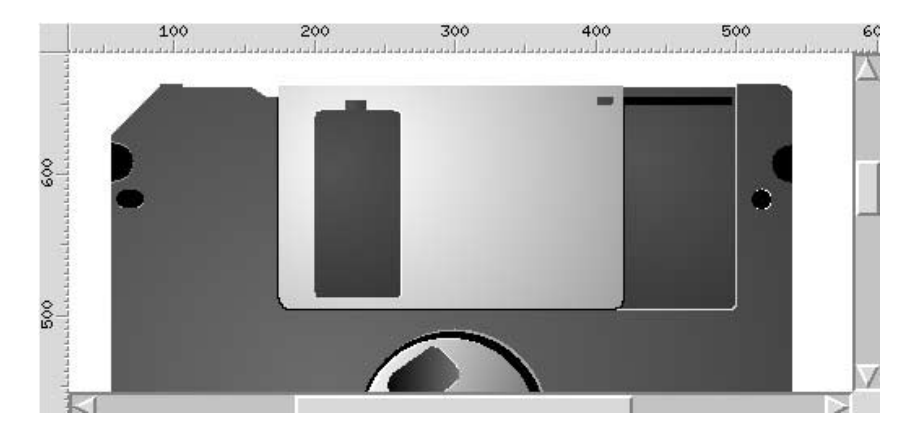

Les autres éléments sont constitués de demi−cercles, de cercles déformés et de rectangles aux coins arrondis.

Un demi−cercle s'obtient facilement en sélectionnant un cercle avec le mode édition et en modifiant la position du seul point qui apparaît alors.

### **Bas de la disquette et signature**

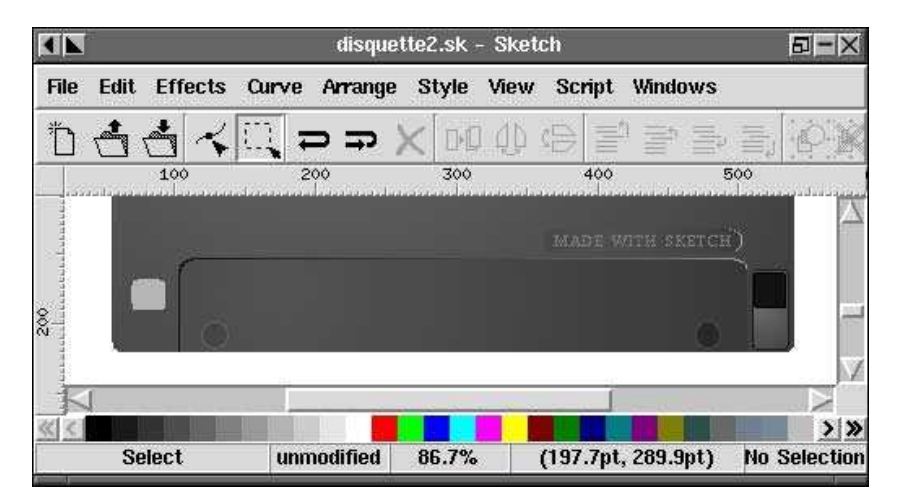

Même méthode pour les autres éléments, rectangles, cercles ...

Pour le texte, cliquez avec l'outil texte là où vous voulez le placer, dans la palette texte choisissez la police, le corps, et la couleur. La forme qui entoure le texte est un rectangle à coins arrondis. Le texte vertical sur le coté droit est fait en allant dans le menu Edition −> Créer −> tTexte LCD : Il faut entrer le texte le corps faire "Appliquer", on a toujours la possibilité de modifier la taille, la couleur ..., et pour le faire pivoter à 90°, cliquez 2 fois sur l'objet, apparaissent alors des flèches qui permettent la rotation. On utilisera ici les flèches dans les angles, les autres servant à déformer un objet.

## **Et voilà le résultat :**

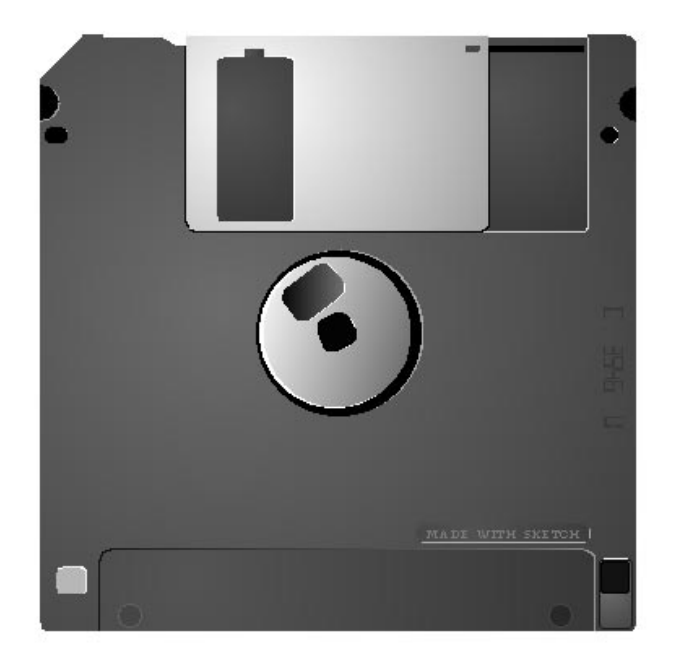

## **Dessiner un pinceau**

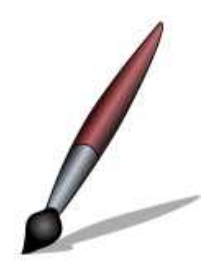

Dans ce didacticiel nous allons vous expliquer comment réaliser le pinceau de Sketch Tutor.

## **Le corps**

La première étape consiste à créer le corps du pinceau. Pour cela nous allons d'abord faire le tracé grossièrement avec l'outil courbes de Bézier  $\sim$  , vous remarquerez que le tracé ne se ferme pas automatiquement, il vous faut placer le dernier point le plus proche du premier.

> Nous allons maintenant fermer le tracé, tout d'abord sélectionnez l'outil d'édition de points dans la fenêtre principale , puis cliquez sur le dernier point du tracé, puis

sur le premier point tout en maintenant la touche shift enfoncée.

Pour effectuer un zoom comme le montre la vue ci−dessous vous pouvez cliquer sur

l'outil zoom  $\overleftrightarrow{ }$ puis faire un rectangle sur la zone désirée tout en maintenant le clic enfoncé.

## Ouvrez ensuite la palette flottante des courbes par le menu Fenetres−>courbes et sélectionnez la commande Joindre noeuds  $\mathbb{Q}$ , les deux points vont maintenant fusionner.

Il [faut affiner votre travail afin d](#page-32-0)'obtenir un corps aux formes arrondies. Pour cela il existe un ensemble d'outils disponibles par la palette flottante des courbes , vous pouvez consulter cette section si vous désirez tout savoir sur l'édition de points nodaux. Le bas du corps du pinceau doit avoir la forme ci−dessous.

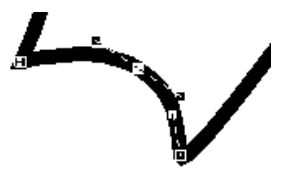

## **Remplissage du corps**

Nous allons maintenant réaliser le remplissage su corps du pinceau. Nous cherchons ici à obtenir un dégradé de couleur qui simule la lumière sur l'objet, ce qui lui confère immédiatement une notion de volume. Il existe deux façons de procéder pour réaliser cette étape, soit en utilisant l'outil de transformation, soit par les dégradés. Nous utiliserons ici la deuxième méthode. Nous allons ouvrir la palette flottante des remplissages par le menu *fenêtres −>remplissage* et sélectionner le mode dégradé. L'objectif est d'obtenir un dégradé à peu près identique à celui que nous avons ci−dessous.

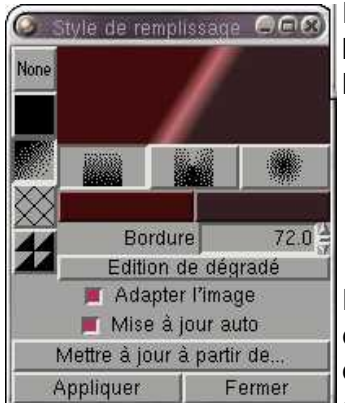

Pour obtenir ce type de dégradé nous devons d'abord l'éditer par le bouton "Edition de dégradé", un petit éditeur de dégradé nous permet de le modifier .

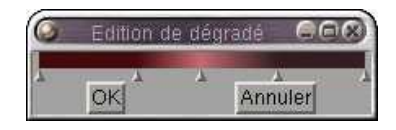

Pour ajouter des points il suffit de cliquer sur un des triangles situé aux extrémités et de le faire glisser sur le dégradé. Pour modifier la couleur d'un triangle il suffit de cliquer dessus avec le bouton droit de la souris et de prendre la commande "Choix de la couleur d'un point".

Pour l'orientation du dégradé il faut cliquer dans la fenêtre principale et maintenir le clic. Une

droite apparaît et vous donne l'inclinaison du dégradé. Le plus difficile est d'ajuster le dégradé par rapport au corps du pinceau, il faudra certainement plusieurs essais avant d'arriver au résultat escompté.

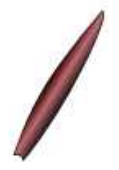

#### **Partie Métallique**

Nous allons maintenant nous occuper de la partie métallique du corps du pinceau. Pour obtenir une partie qui a parfaitement la même forme que la première le mieux est de dupliquer et de modifier le corps que nous avons réalisé. Pour dupliquer un objet il faut prendre la commande Edition−>Dupliquer, l'objet dupliqué apparaît à coté de l'original, indiquez dans la palette de remplissage qu'il n'en faut aucun.

Pour éditer le tracé de l'objet nous devons basculer dans le mode d'édition en appuyant sur la barre d'espace, le but est de descendre les deux point latéraux et supprimer le point d'extrémité du corps pour arriver à en faire la forme désirée.

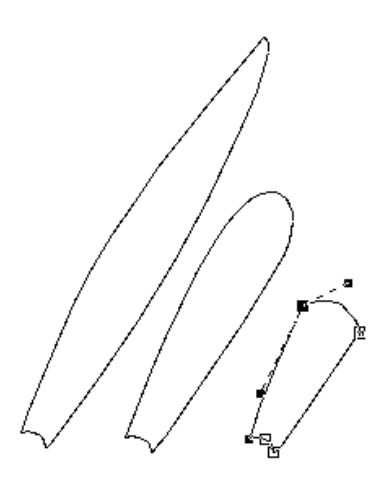

Il ne nous reste plus qu'a remplir cette partie avec des couleurs grises qui rappellent le métal chromé. La palette ci−dessous vous donne un exemple de que vous pouvez obtenir. Plutôt que de tout reprendre, vous pouvez réutiliser le dégradé réalisé pour le corps principal en cliquant sur le bouton "mettre à jour à partir de..." et sur le corps du pinceau contenant le dégradé rouge, votre dégradé est automatiquement récupéré. Il ne reste plus qu'à modifier les couleurs.

Vous remarquerez que l'arrondie de la partie supérieure s'obtient par la modification asymétrique des points supérieurs comme le montre les poignées d'édition du point sélectionné sur l'image ci−contre.

Pour obtenir ce type de déformation, vous devez d'abord

cliquer sur l'outil  $\sqrt{a}$  de la palette flottante des courbes puis sélectionner votre point. Vous pouvez trouver plus d'informations sur ce type de modification dans la section des palettes flottantes.

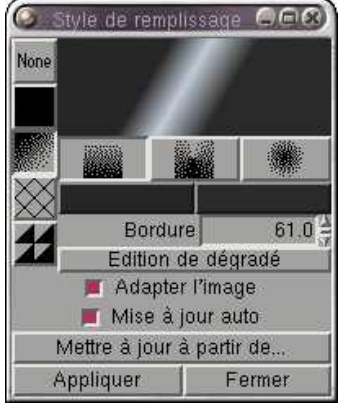

#### **Pointe**

Si tout c'est bien passé vous devriez avoir maintenant le corps du pinceau complet et il devrait ressembler à l'image ci contre.

Dans cette étape nous allons réaliser la pointe du pinceau.

Nous allons partir d'un tracé libre avec l'outil Bézier  $\tilde{\bullet}$ , n'oubliez pas de fermer le tracé en sélectionnant le premier et le dernier point et en choisissant la commande de fusion de

points  $\overline{\mathbb{Q}}$  de la palette flottante des courbes.

Avec un peu de patience vous devriez avoir ce résultat là. Pour donner l'effet de volume nous allons simplement appliquer un dégradé radial au milieu de notre tracé. Sélectionnez la palette flottante du remplissage et sélectionnez l'outil dégradé en mode radial. La capture ci−dessous vous donne un aperçu des paramètres utilisés pour l'exemple.

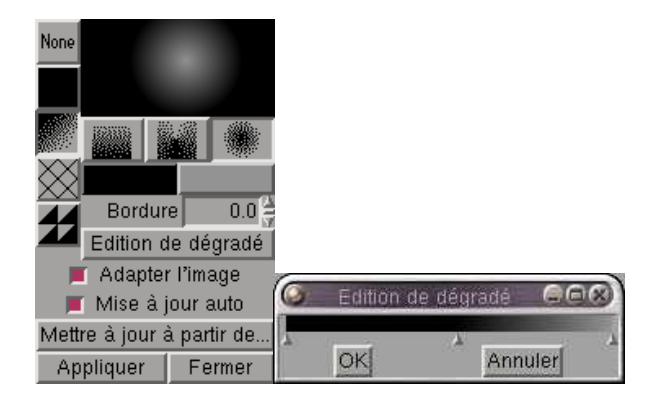

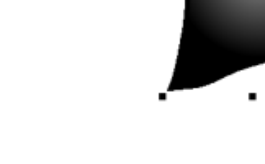

Vous observerez que la pointe du pinceau ne se trouve pas forcément au dessous de la partie métallique, il vous faudra ajuster sa position avec les commandes de position.

### **Ombre portée**

Après avoir correctement positionné la pointe du pinceau, celui−ci devrait être normalement entier à présent, il ne nous reste plus qu'à créer l'ombre portée qui apporte un effet de positionnement dans l'espace.

Dans un premier temps nous devons sélectionner tous les objets que nous avons créés : le corps, la partie métallique et la pointe. Nous allons les grouper ensembles par la commande Grouper du menu Disposer puis appliquer la commande Dupliquer du menu Edition.

Sélectionnez le groupe d'objets dupliqué et reprenez la palette flottante du remplissage. Sélectionnez une couleur grise selon vos goûts et appliquez là sur notre objet. Le contour de l'objet reste noir, ce qui est normal car nous n'avons modifié que la couleur de remplissage de l'objet pas la couleur de contour. Pour modifier la couleur de contour, ouvrez la palette flottante des lignes et indiquez à Sketch que vous ne désirez pas de contour en décochant l'option contour (note: parfois cette option reste cochée quand l'objet est groupé mais cela fonctionne quand même quand vous cliquez sur "Appliquer")

[Nous pouv](#page-28-0)ons maintenant déformer notre ombre. Le groupe étant encore sélectionné, cliquez sur un des angles pour l'élargir un peu, si vous ne savez pas manipuler les objets, regardez la section Sélection et manipulation d'objets.

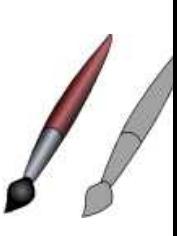

Ensuite il nous faut l'aplatir comme l'indique la suite d'images ci−dessous. Ajustez la position de votre ombre de façon qu'elle soit sous le pinceau et votre dessin est terminé.

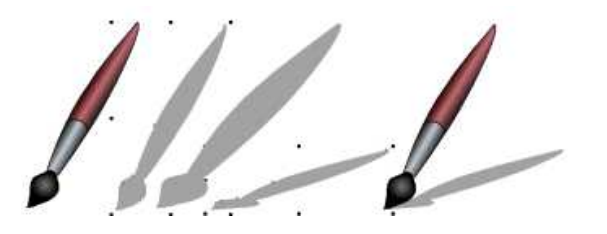

L'étape suivante explique comment transformer votre image en un format bitmap, largement utilisé sur internet, tout en conservant un bon niveau de qualité.

#### **Importation avec le Gimp**

Votre dessin étant terminé vous pouvez le conserver sous forme de fichier **.sk** mais seul Sketch est capable de relire ce type de fichier, donc impossible de mettre votre travail sur un page web en html, il vous faut d'abord transformer votre dessin dans un format bitmap.

Sketch offre la possibilité d'exporter votre travail au format Postscript, pour cela vous devez simplement utiliser la commande du menu Fichier−>Enregistrer en Postscript. Spécifiez le nom de fichier que vous voulez ou laissez Sketch le faire automatiquement.

Pour récupérer ce travail nous utiliserons le Gimp qui peut importer les fichiers Postscripts et ensuite enregistrer l'image dans des formats largement utilisés sur internet comme le jpg ou le png (notez que le gif n'est pas utilisable sans payer de licence).

Dans le gimp , sélectionnez le menu Fichier−>Ouvir et ouvrez votre fichier **.ps**. Au moment de l'importation le gimp ouvre une boite de dialogue concernant les paramètres d'importation du fichier Postscript.

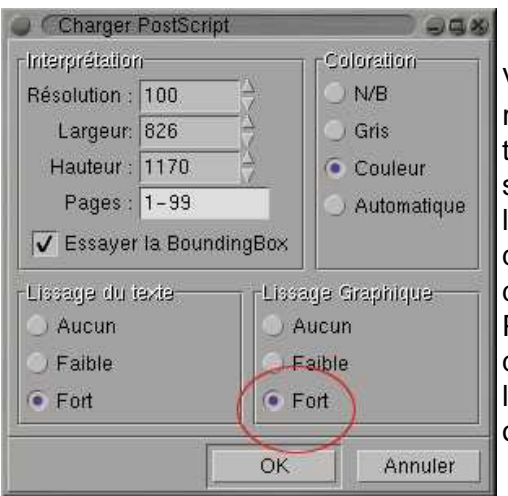

Vous remarquerez que vous pouvez spécifiez la valeur de la résolution. Si vous désirez obtenir exactement la même taille que l'affichage de Sketch à 100 % vous devrez spécifier une résolution de 75 pixels car cela correspond à la résolution de votre moniteur (ce paramètre est modifiable dans les préférences de gimp au cas ou vous disposeriez d'un moniteur proposant une résolution différente). Pour obtenir un objet aux contours parfaitement lissés vous devrez cocher l'option Fort du lissage graphique. les deux images ci−dessous vous montrent la différence obtenue avec et sans lissage

### Sketch : guide de l'utilisateur

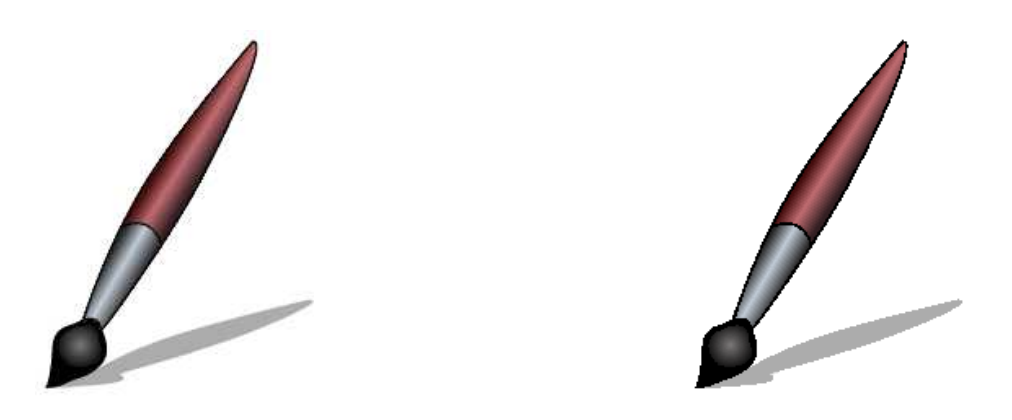

Vous pouvez maintenant enregistrer votre image au format jpg ou png en cliquant sur le bouton droit de la souris sur votre image et en choisissant la commande Fichier−>Enregistrer sous. C'est l'extension au nom du fichier que vous donnez qui détermine son type (png, jpg, tga, bmp, etc...), par exemple pinceau.png.

Sketch : guide de l'utilisateur